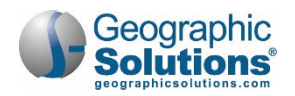

# **State of Texas Job Applications**

**Chapter Contents**

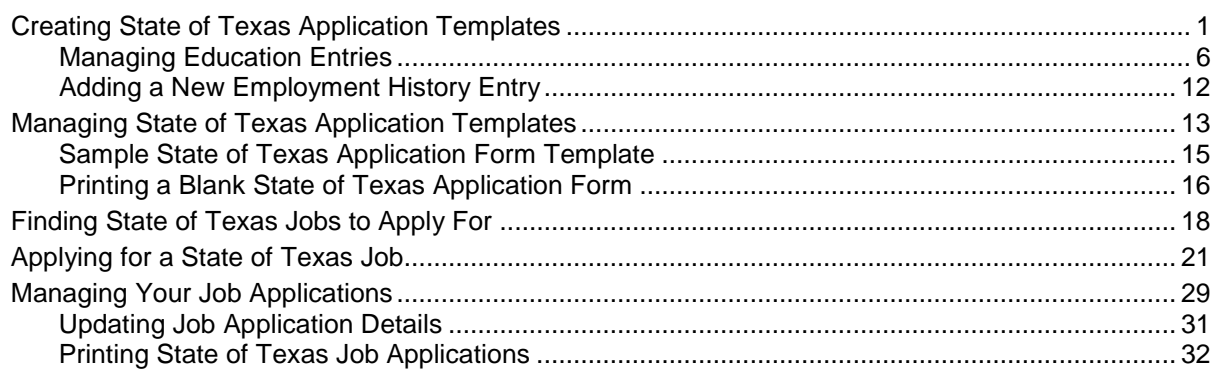

**Note:** This document is organized with a table of contents that links directly to each section.

- Keyboard-only users may press the **Enter** key on any entry in the table of contents to go directly to that topic.
- JAWS screen reader users may enable Quick Key Navigation (*JAWS Key*+**Z**) and then press the **H** key to jump by topic through the document. (The **Insert** key is the JAWS Key by default.)

This chapter explains how job seekers complete a State of Texas Application when applying for state government jobs in WorkinTexas.com. You'll learn how to:

- Create and manage State of Texas Application templates for re-use
- Apply for state jobs
- Print blank application forms
- Update application status details
- Print completed job applications

## <span id="page-0-0"></span>**Creating State of Texas Application Templates**

When you apply for state government jobs in Texas, you may be asked to apply using the official State of Texas Application.

WorkinTexas.com helps with this process by letting you create and re-use State of Texas Application templates. A template is a way to store information about yourself and your background that will be repeated in multiple job applications.

Most of the template information will be pre-populated from information you entered during your registration and résumé builder process and will require you to simply verify that it is correct.

#### **To create a State of Texas Application template:**

- **1.** From the Quick Menu in the left navigation panel, click My Portfolio **My Individual PlansEmployment Plan Profile**. Your employment plan profile page displays with the Résumés tab active.
- **2.** Click the **State Application Templates** tab (see figure below).

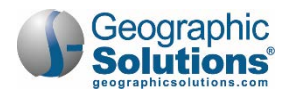

You can easily print a blank State of Texas Application form to fill out by hand by clicking the Print a blank State of Texas Application link at the bottom of the page. See "Printing a Blank State of Texas Application [Form"](#page-15-0) on page [16](#page-15-0) for details.

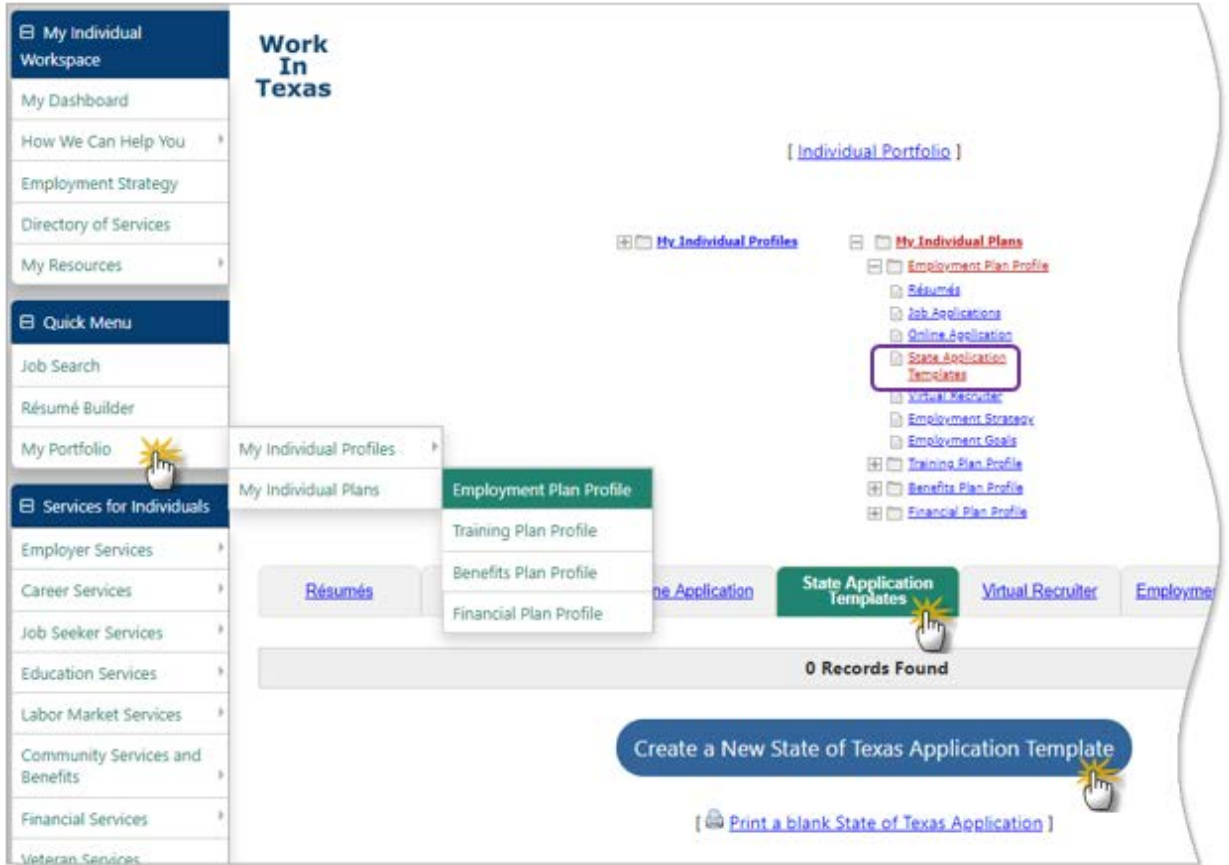

*Employment Plan Profile Page – State Application Templates Tab*

**3.** Click the **Create a New State of Texas Application Template** button, then click **OK** to confirm. The Title page of the State of Texas Application template wizard displays (see figure below).

**Note:** The State of Texas Application template wizard **does not** save your work in progress. You must go through all pages to complete it in order for it to be saved.

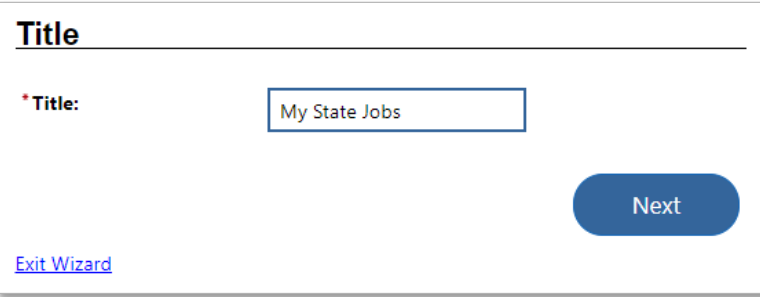

*State of Texas Application Template Wizard – Title Page*

**Note:** Required fields are marked with a red asterisk (**\***); to get more information about a page and its fields, click the information icon  $\mathbf{F}$ .

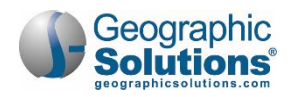

- **4.** The template is given a sequential number as the title by default; enter a **Title** that identifies the template for you, then click **Next** to continue to the Name page.
- **5.** Verify your First and Last Name, then click **Next** to continue to the Mailing Address page.
- **6.** Verify your Mailing Address, then click **Next** to continue to the Contact Information page (see figure below).

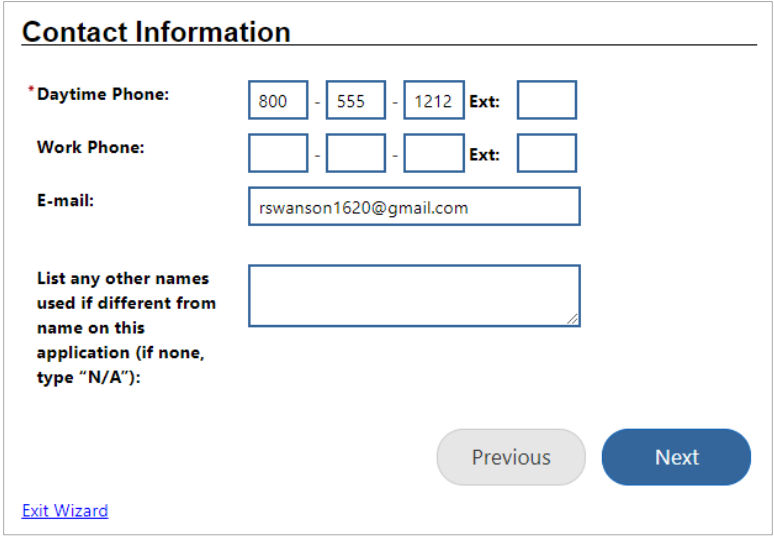

*State of Texas Application Template Wizard – Contact Information Page*

- **7.** Verify your phone numbers and email address.
	- a. If you have ever used another name that is different from the one on this application template, for example, a maiden name, you can enter it in the **List any other names used if different from name on this application** text box; if you have not another name, enter *N/A*.
- **8.** Click **Next** to continue to the Employment Preferences page (see figure below).

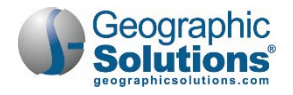

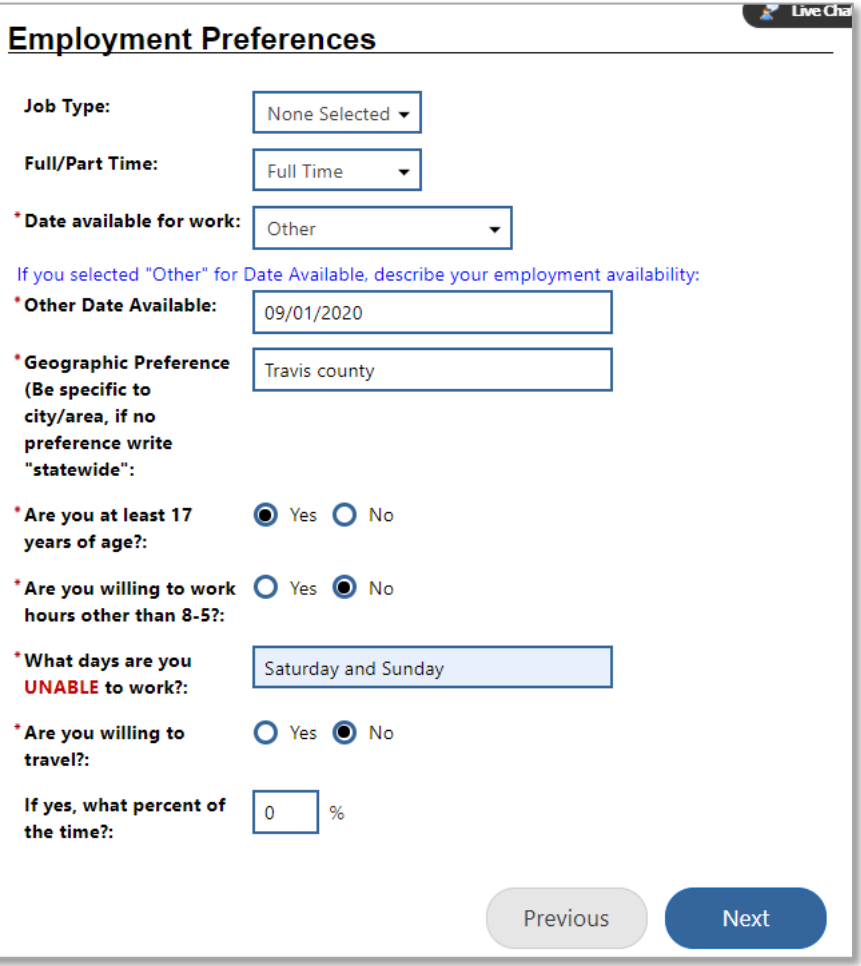

*State of Texas Application Template Wizard – Employment Preferences Page*

- **9.** If this template will be used for finding *Summer* or *Temp/Project* work, make your selection from the **Job Type** drop-down list; for any other type of work, leave as *None Selected*.
- **10.** If this template will be used for finding part-time work, select *Part Time* from the **Full/Part Time** drop-down list; if you're open to either full or part time, choose *None Selected*.
- **11.** Select when you're available to start a new job from the **Date available for work** drop-down list: *Immediately*, *Two weeks from job offer*, or *Other*.
	- a. If you select *Other*, enter the date in the **Other Date Available** field that appears (in the format mm/dd/yyyy).
- **12.** The **Geographic Preference** defaults to the Desired Location from your résumé. If this template will be used for finding jobs in a different area, enter that area. You can specify a city, county, region, or for no preference, enter *statewide*.
- **13. Are you at least 17 years of age?** defaults to *Yes* or *No* based on the age given during your registration process; if that has changed, make your selection here.
- **14.** Specify if **you are willing to work hours other than 8-5**. Select *Yes* if you are willing to work other than a day shift.
- **15.** Enter any **days you are unable to work**. For example, if you do not wish to work weekends, enter *Saturday and Sunday*.

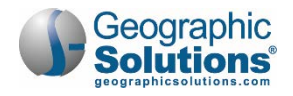

- **16. Are you willing to travel?** defaults to what you entered when creating your résumé. If that has changed, make your selection here.
	- a. If you are willing to travel, enter **a percent of the time**.
- **17.** Click **Next** to continue to the Driver's License page.
- **18.** If not required for your job, you can clear this information by choosing *None Selected* for **Current Driver's License State** and deleting the entry in the **Current Driver's License Number** field.
- **19.** Click **Next** to continue to the Criminal History page.
- **20.** Indicate if you have **ever been convicted of a felony or subjected to deferred adjudication on a felony charge**.
	- a. If you select *Yes*, a text box appears where you must state the dates and nature of the offense, the name and location of the court, and the disposition of the case(s).
- **21.** Click **Next** to continue to the Education Information page.
- **22.** If necessary, change your response to indicate if you are a **High school graduate or obtained a GED**.
	- a. If you select *Yes*, enter the **name and location of the high school or GED Institute**.
	- **Note:** Applicants may be required to provide proof of diplomas, degrees, transcripts, licenses, certificates, or registrations.

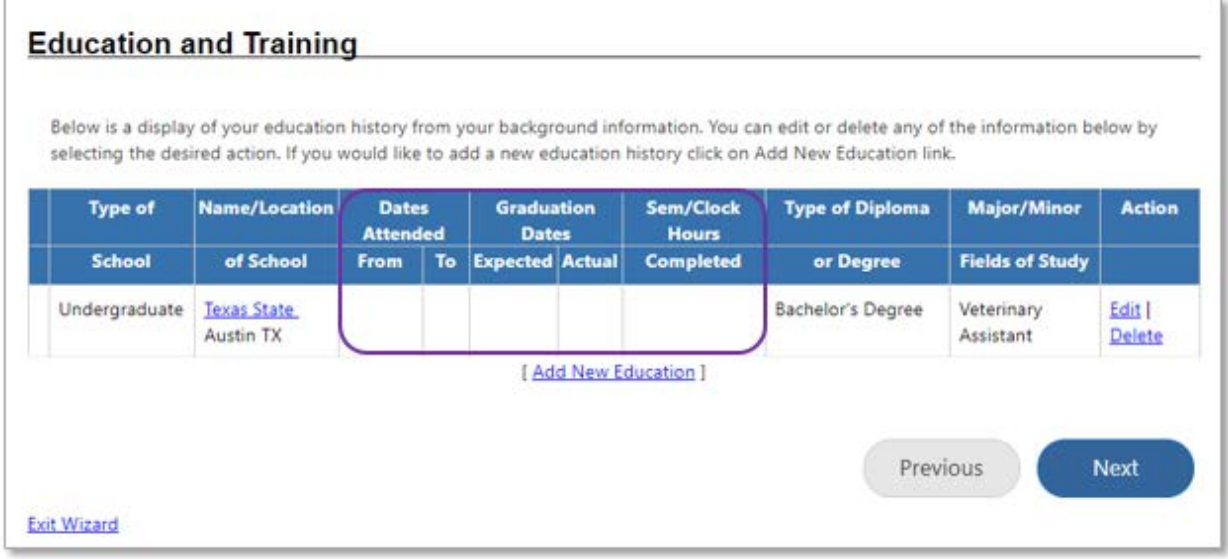

**23.** Click **Next** to continue to the Education and Training page (see figure below).

*State of Texas Application Template Wizard – Education and Training Page*

This page lists any education history entries from your résumé/background information that can be used in this State of Texas Application template. From this page, you can:

• Add or change attended/graduation dates and/or hours for an entry by clicking the Edit link.

**Note:** Make sure these required fields are completed: Type, Name, and Location of School; From Date; and Major/Minor Fields of Study.

• Add a new education history entry by clicking the Add New Education link. See "Managing" [Education Entries"](#page-5-0) below for details.

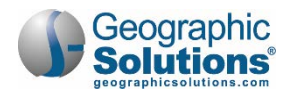

- Remove an education entry from the template by clicking the Delete link; this will not remove it from your background information.
- **24.** If no further changes to education and training entries are necessary, click **Next** to continue to the Occupational Licenses & Certificates page (see figure below).

### <span id="page-5-0"></span>*Managing Education Entries*

When you choose to edit or add a new education entry, the Education and Training entry page displays, as shown in the figure below.

- **To manage your education entries:**
	- **1.** Complete the following required fields: **Type of School**, **Name of School**, **Location of School**, and **From** date attended.
	- **2.** If you've completed this schooling period, enter the end date in the **To** field.
	- **3.** If you've already graduated, enter your **Date Graduated**. If you haven't graduated yet, enter your **Expected Graduation Date**.
	- **4.** If known, enter your cumulative **Semester/Clock Hours Completed**.
	- **5.** Select the **Type of Diploma or Degree** from the drop-down list.
	- **6.** Enter the standard title of your **Major/Minor Fields of Study**.
	- **7.** Click **Save** to add/update the entry. The Education and Training page redisplays.
	- **8.** Click **Next** to continue to the Occupational Licenses & Certificates page (see figure below).

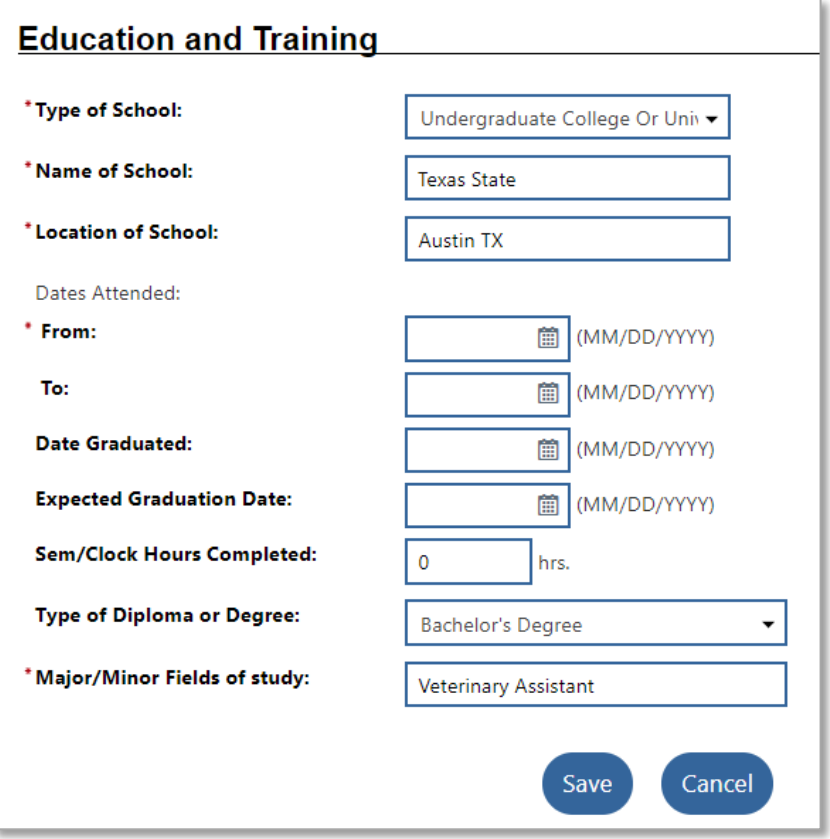

*Education and Training Entry Page*

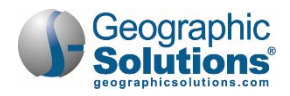

This page lists any occupational license or professional certificate entries from your résumé/background information that can be used in this State of Texas Application template.

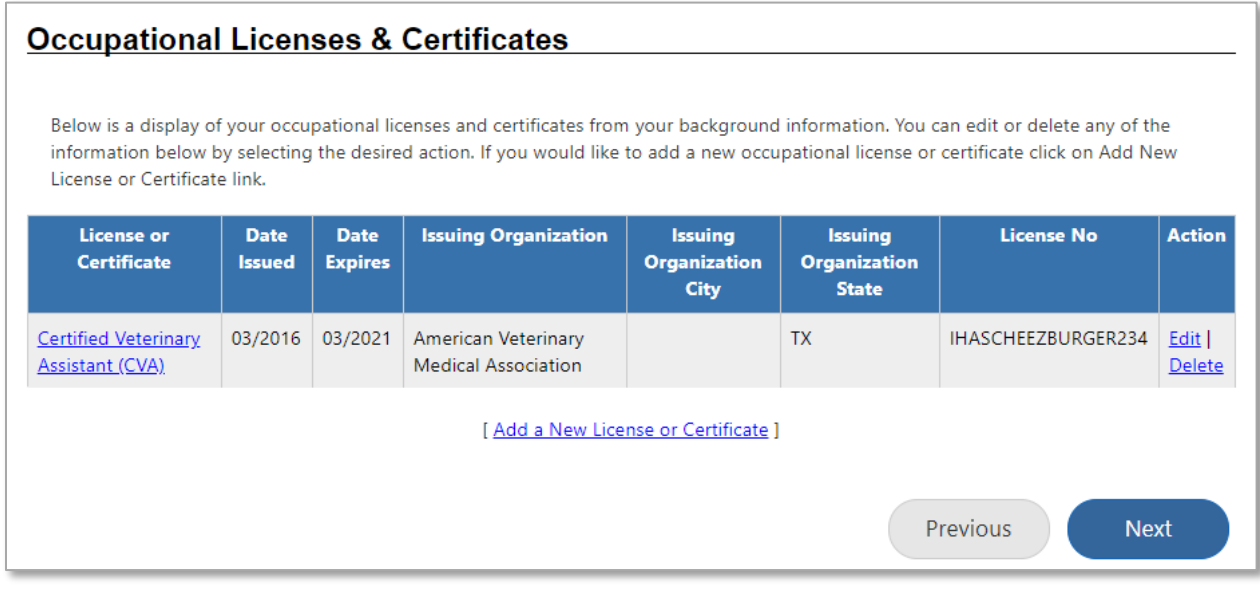

*State of Texas Application Template Wizard – Occupational Licenses & Certificates Page*

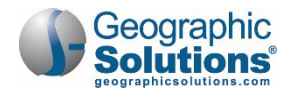

From this page, you can:

- View or change an entry by clicking its title link or the Edit link.
- Add a new license/certificate entry by clicking the Add New License or Certificate link.
- Remove a license/certificate entry from the template by clicking the Delete link; this will not remove it from your background information.
- **9.** Click **Next** to continue to the Special Training/Skills/Qualifications page (see figure below).

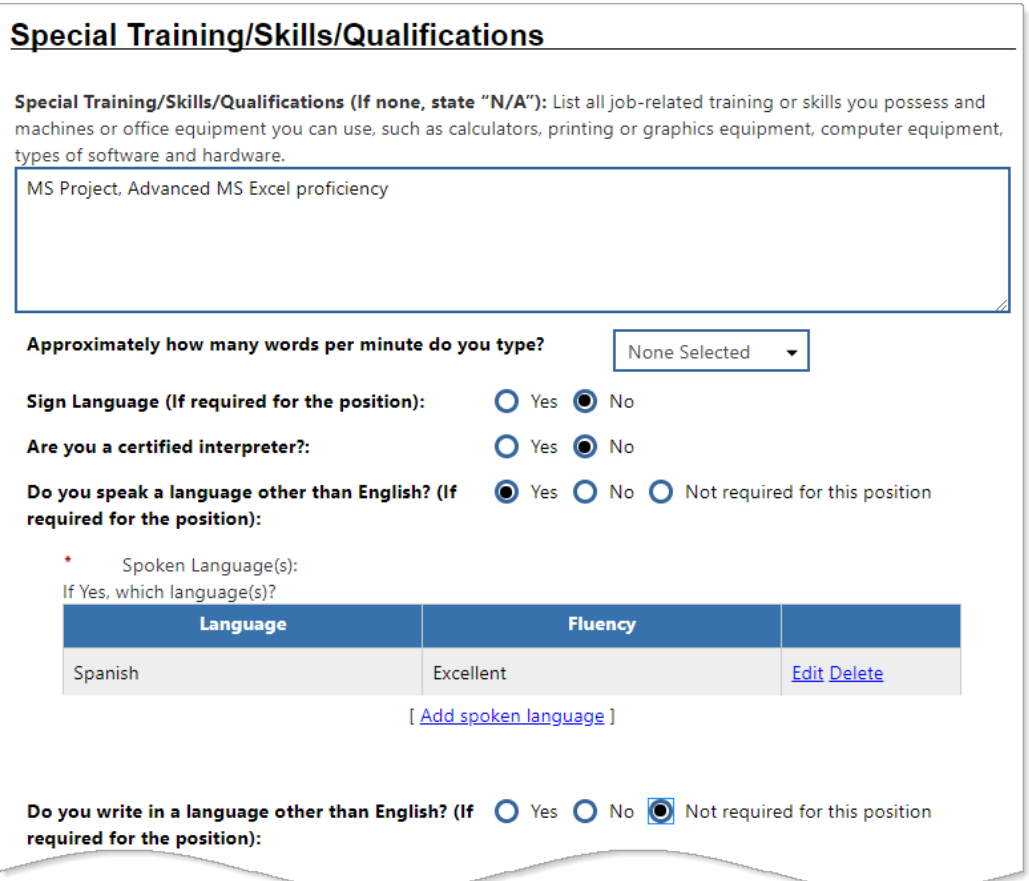

*State of Texas Application Template Wizard – Special Training/Skills/Qualifications Page*

- **10.** In the text box, enter any other skills, experience, or qualifications you have that do not fall under the previous educational categories, such as job-related training or proficiencies or software or hardware proficiencies.
- **11.** If required for the position, specify **how many words per minute you type**, if you know **Sign Language**, or if you are **a certified interpreter**.
- **12.** If you respond *Yes* to either speaking and/or writing **a language other than English**, the page will refresh with a link where you can Add spoken language or Add written language.
	- a. Select the **Language** from the drop-down list.
	- b. For spoken language, you must also specify your **Fluency**.
	- c. Click **Save** and the Special Training/Skills/Qualifications page redisplays with your language entry (see figure above).
- **13.** Click **Next** to continue to the Employment page (see figure below).

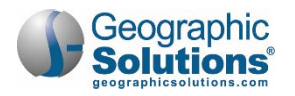

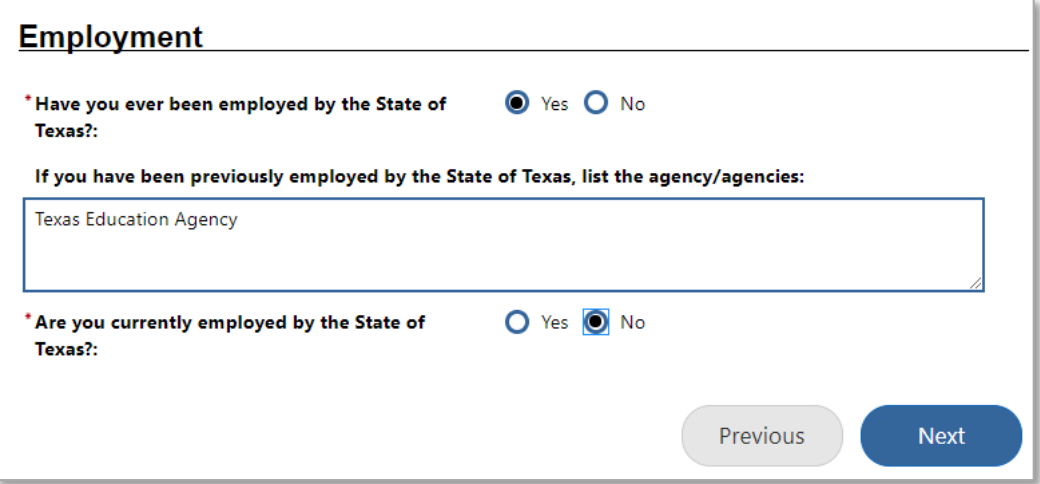

*State of Texas Application Template Wizard – Employment Page*

- **14.** Indicate if **you have ever been employed by the State of Texas**.
	- a. If *Yes*, enter the name of the agency/department in the text box that appears.
- **15.** Indicate if **you are currently employed by the State of Texas**.
- **16.** Click **Next** to continue to the Former Foster Youth page (see figure below).

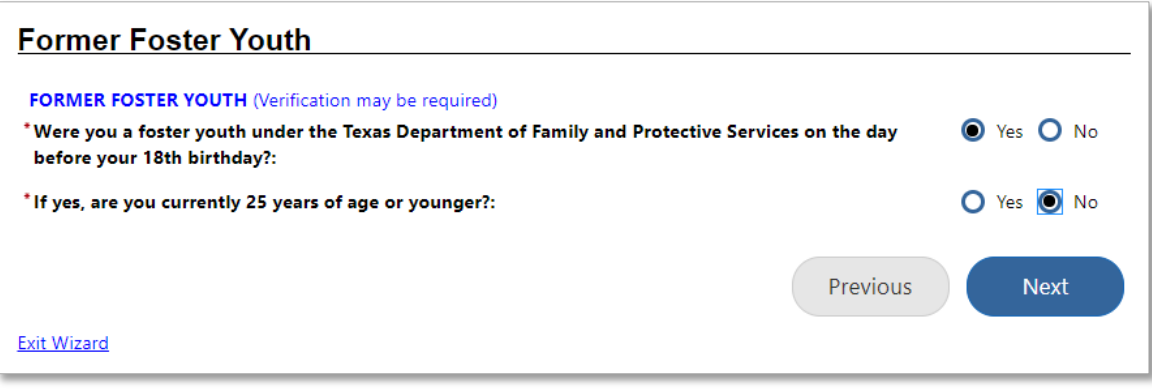

*State of Texas Application Template Wizard – Former Foster Youth Page*

- **17.** Indicate if you were **a foster youth under the Texas Department of Family and Protective Services on the day before your 18th birthday**.
	- a. If *Yes*, an additional question appears where you must indicate if **you are currently 25 years of age or younger**.
	- **Note:** You may be required to provide verification for the information entered here at a later date.
- **18.** Click **Next** to continue to the Military Service page (see figure below).

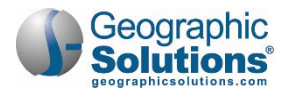

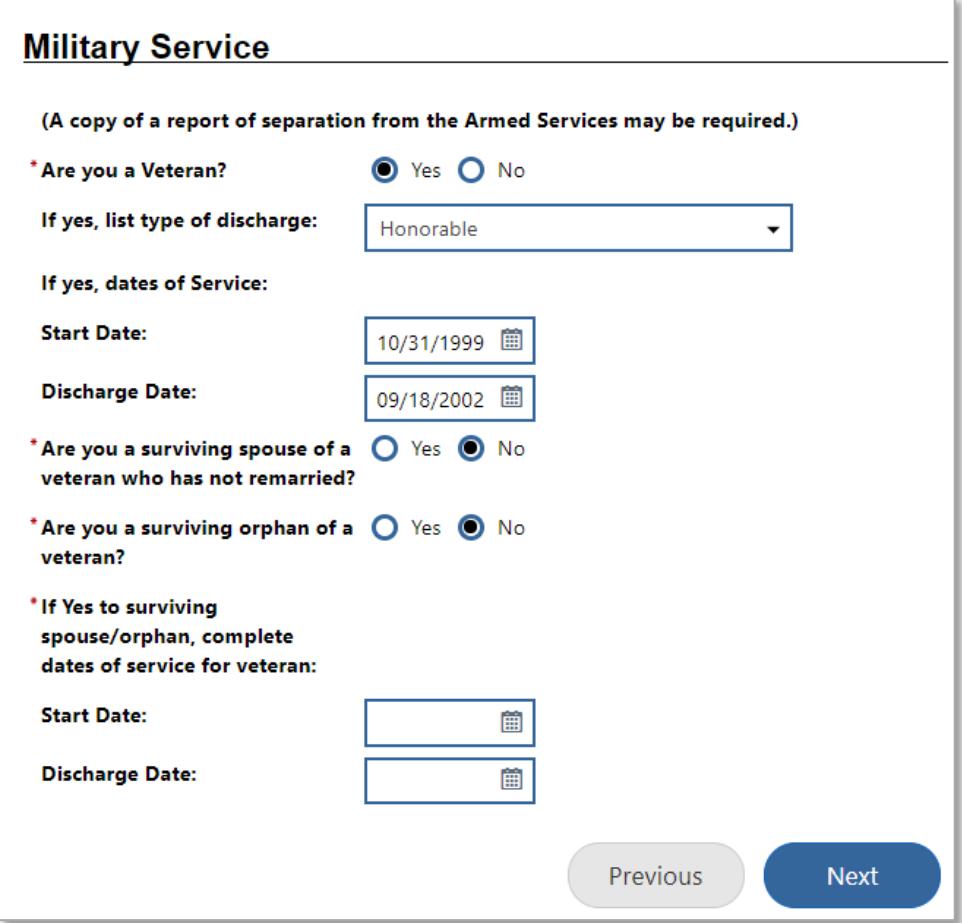

*State of Texas Application Template Wizard – Military Service Page*

- **19.** Specify if **you are a Veteran**.
	- a. If *Yes*, select the **type of discharge** you received from the drop-down list.
	- b. Enter your **Start Date** and **Discharge Date**.
- **20.** Specify if **you are a surviving spouse of a veteran and who has not remarried.**
	- a. If *Yes*, enter the veteran's **Start Date** and **Discharge Date**.
- **21.** Specify if **you are a surviving orphan of a veteran.**
	- a. If *Yes*, enter the veteran's **Start Date** and **Discharge Date**.
	- **Note:** You may be required to provide a copy of a report of separation from the Armed Services at a later time.
- **22.** Click **Next** to continue to the Employment History page (see figure below).
- **A** Note: Employment History is the final page of the application, but requires the most attention. Review the instructions carefully before entering your employment history. It will serve as the official record of your employment history and must be accurate.

Initially, this page lists entries from your background information. You will need to make sure all required fields are complete for existing entries and add any missing jobs (see below for details).

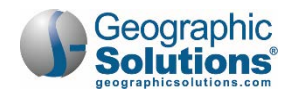

When entering your employment history, keep in mind the following:

- Include all employment, beginning with your current or last position, and work back to your first.
- Employment history should include each position held, even those separate positions held under the same employer.
- When entering employer addresses, enter the complete mailing address, including the ZIP code. If you don't have complete address information, you can do a Google search or call the employer.
- Answer all questions and completely summarize your experience, including technical and managerial responsibilities and any special training, skills, and qualifications for each position you have held.

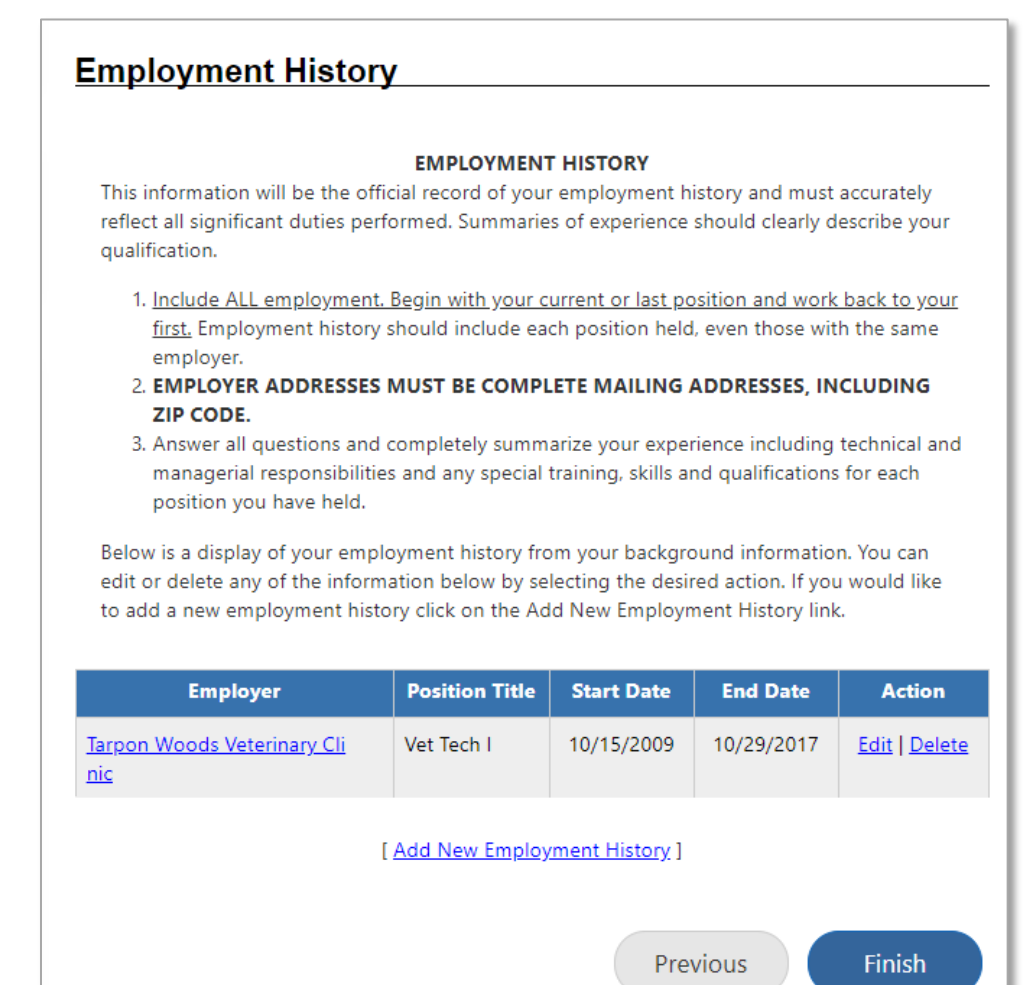

*Employment History Page*

From this page, you can:

• View or change an entry by clicking the Employer name link or the Edit link.

**Note:** Required fields on an existing entry that will need to be completed now are **Immediate Supervisor Name** and **Role**.

Add a new employment entry by clicking the Add New Employment History link. See the details below.

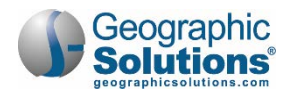

• Remove an employment entry from the template by clicking the Delete link; this will not remove it from your background information.

### <span id="page-11-0"></span>*Adding a New Employment History Entry*

- **To add a new employment entry:**
	- **1.** Click the Add New Employment History link. The Employment History entry page displays (see figure below).

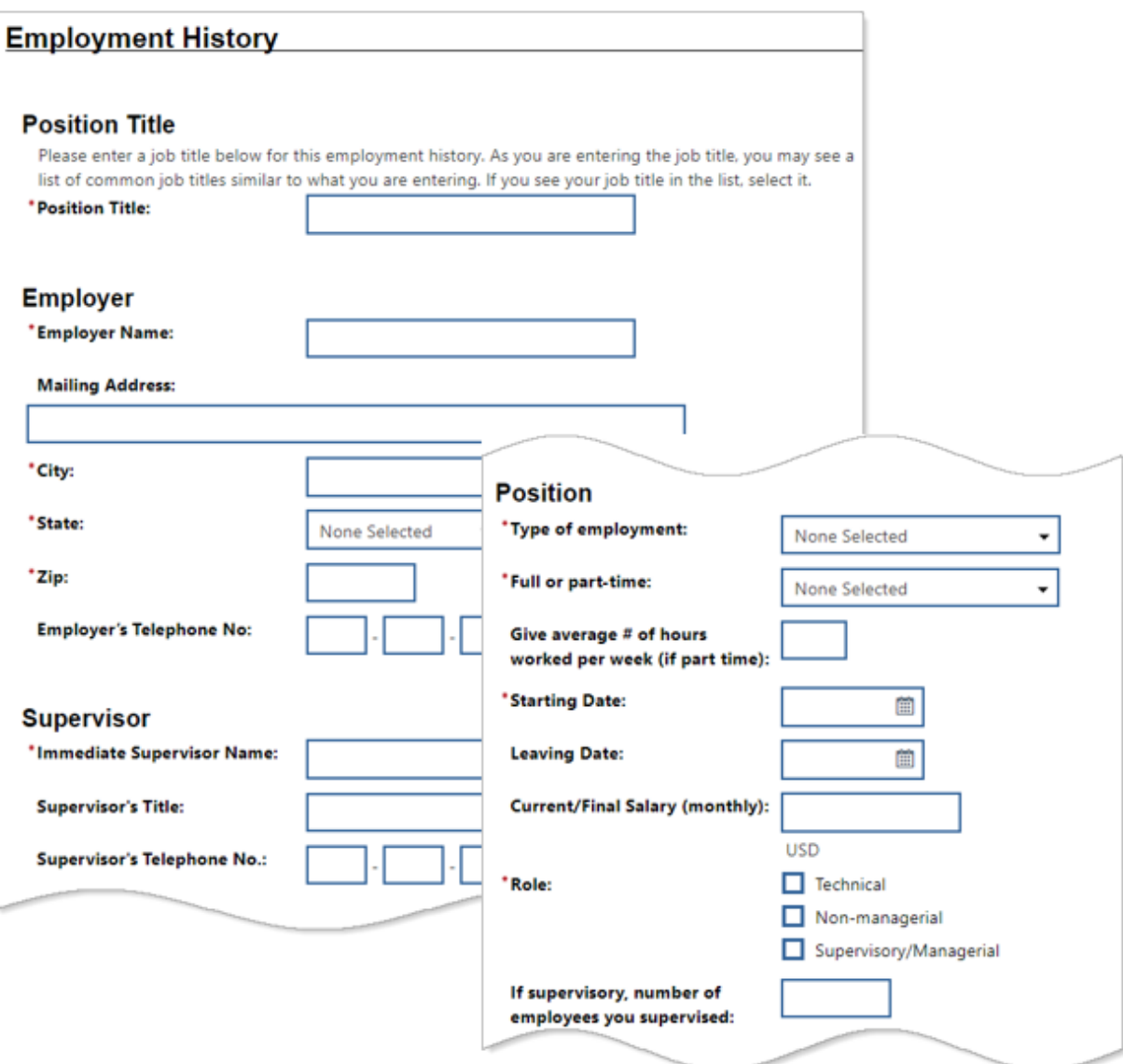

#### *Employment History Entry Page*

- **2.** Enter your next most recent **Position Title**.
- **3.** Complete all required fields in the Employer section.
	- ₩ **Tip:** If you don't have an employer's address and phone number, use Google Search in another browser window/tab to look up the corporate location information.

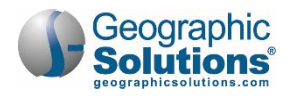

- **4.** In the Supervisor section, enter your **Immediate Supervisor's Name** and **Title**, and if known, their **Telephone No**.
- **5.** In the Position section, select the **Type of employment** it was and whether it was **Full or Parttime** from the drop-down lists.
	- a. If the job was part-time, enter the **average # of hours worked per week**.
- **6.** Enter your **Starting Date**.
- **7.** If the job is in the past, enter your **Leaving Date**.
- **8.** Enter the monthly dollar amount for your **Current/Final Salary**.
- **9.** Specify your **Role** at this job.
	- a. If it was supervisory, enter the **number of employees you supervised**.
- **10.** In the **Job Experience** text box, enter a summary of your experience, including special training/skills/qualifications you used in the performance of this job.
- **11.** Enter the **Specific reason for leaving** in the text box.
- **12.** Click **Save** to save the entry. The Employment History page redisplays.
- **13.** Repeat this procedure (steps 1-12) for as many jobs as you have held.

**To complete the State of Texas Application template:**

- **1.** When your employment history is complete, click the **Finish** button.
- **2.** Click **Continue** to return to the State Application Templates page with your template listed (see figure below).

# <span id="page-12-0"></span>**Managing State of Texas Application Templates**

You can create multiple application templates to apply for different types of state jobs. The system allows you to change, copy, or delete them, and print blank ones to fill out by hand.

**Tip:** If you are applying for different types of jobs that require substantially different skills or experience, creating different application templates to match the job requirements can save you time when you apply for those jobs.

- **To view and manage your State of Texas Application templates:**
	- **1.** From the Quick Menu in the left navigation panel, click My Portfolio **My Individual PlansEmployment Plan Profile**. Your employment plan profile page displays with the Résumés tab active.
	- **2.** Click the State Application Templates tab. Any State of Texas Application templates you've created are listed on this page (see figure below).

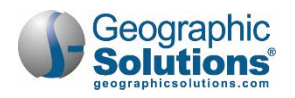

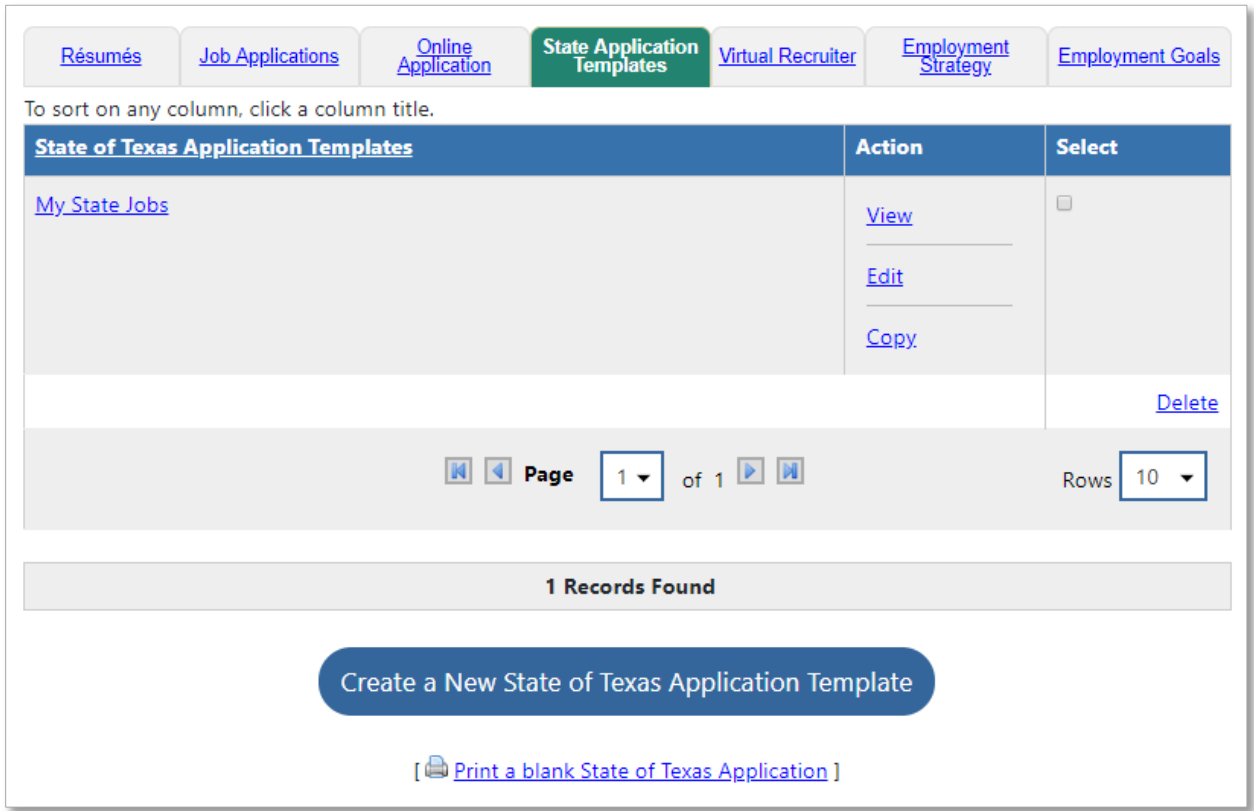

*State Application Templates Page*

From this page, you can:

- Edit a template using the wizard by clicking either the template title link or the Edit link.
- View the template as a partially filled-in\* State of Texas Application job application form in PDF format by clicking the View link. You can print the form template from the PDF window. \*All but the actual job posting information is pre-filled (see figure below for a sample template in PDF format).
- Copy a template to use as the starting point for a new one by clicking the Copy link. You can then edit the copy using the wizard.
- Delete a template by clicking the **Select** checkbox and then the Delete link in the Select column.
- Create a new template from scratch using the wizard by clicking the **Create a New State of Texas Application Template** button.
- Print a blank application form to complete by hand by clicking the Print a blank State of Texas Application link. See ["Printing a Blank State of Texas Application Form"](#page-15-0) on page [16](#page-15-0) for details.

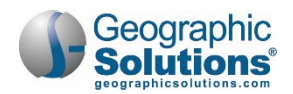

### <span id="page-14-0"></span>*Sample State of Texas Application Form Template*

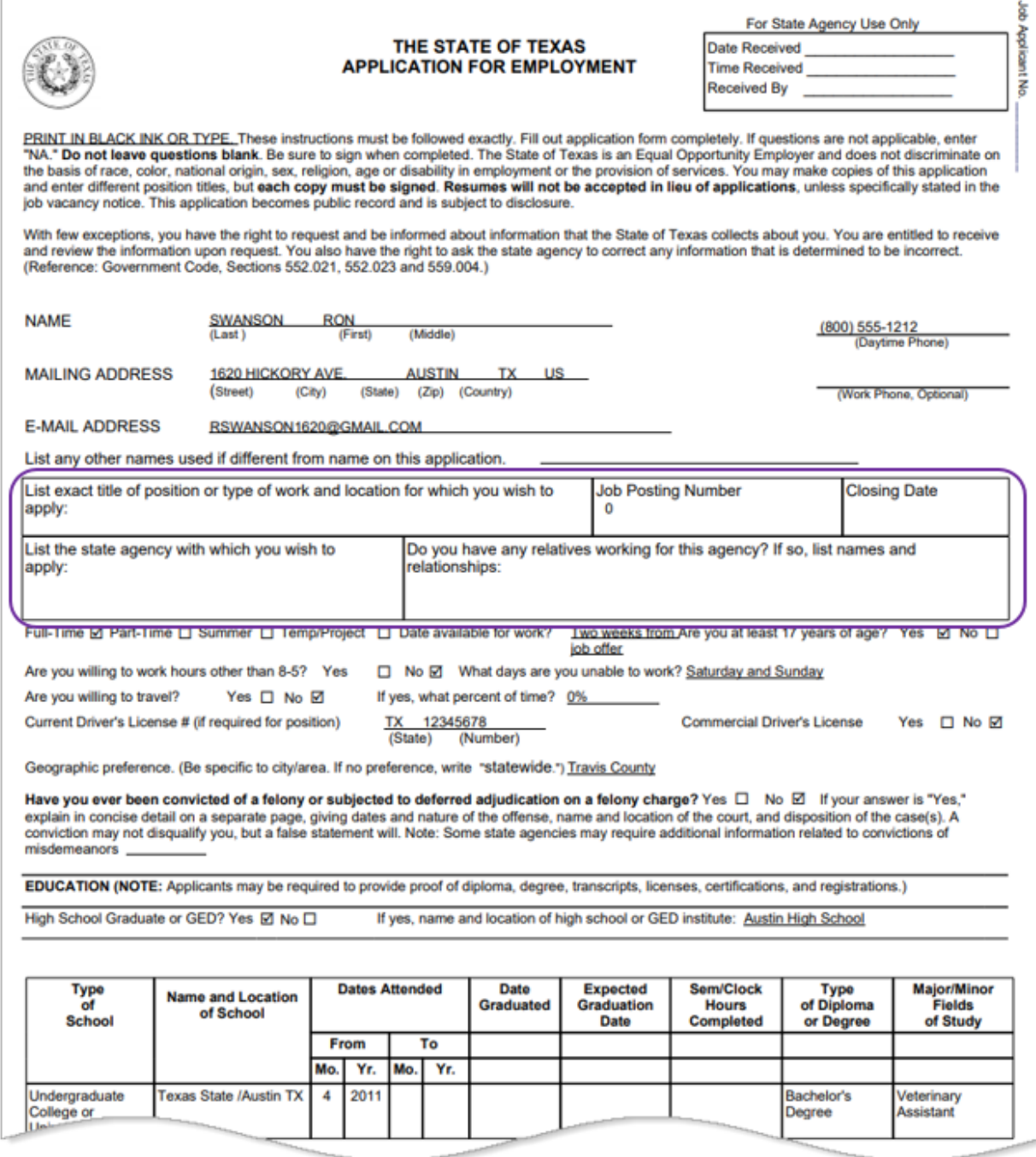

*Sample State of Texas Application Form Template (partial)*

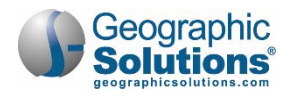

### <span id="page-15-0"></span>*Printing a Blank State of Texas Application Form*

You can print a blank State of Texas Application form to complete by hand.

- **To print a blank State of Texas Application form:**
	- **1.** From the Quick Menu in the left navigation panel, click My Portfolio  $\triangleright$  My Individual **PlansEmployment Plan Profile**. Your employment plan profile page displays with the Résumés tab active.
	- **2.** Click the State Application Templates tab. Any templates you've created are listed on this page (see figure above).
	- **3.** Click the Print a blank State of Texas Application link at the bottom of the page. A PDF version opens in a new window (see figure below).

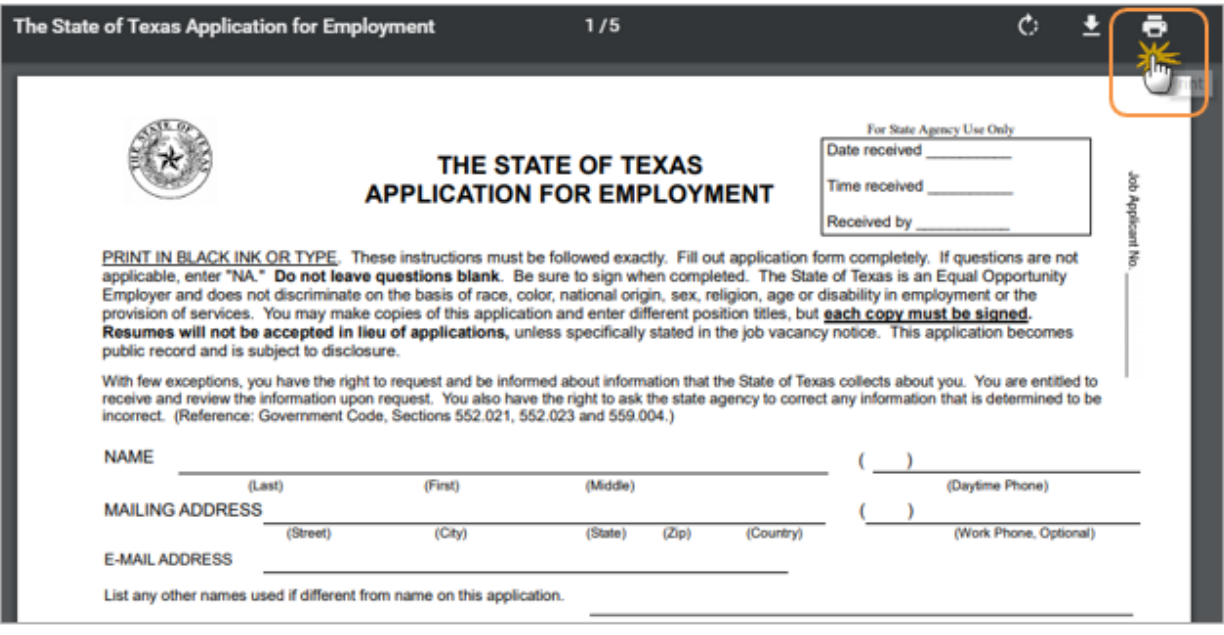

#### *Blank State of Texas Application Form in PDF Preview Window*

- **4.** Move the mouse pointer up to the top right of the window and a mini toolbar will drop down.
- **5.** Click the printer icon (see above) to display the PDF Print Settings panel (see figure below).
- **6.** For best results, use the following print settings:
	- **Pages** All
	- **Copies** any number
	- **Color** Black and white

Under **More settings** (click down arrow):

- **Paper size** Letter (8.5 x 11")
- **Pages per sheet** 1
- **Quality** 300 dpi
- **Scale** leave **Fit to page** checkbox blank; 100 as scale value
- **Options** leave **Two-sided** checkbox blank
- **7.** Click the **Print** button.

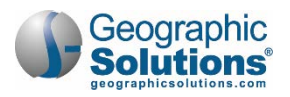

#### *State of Texas Job Applications*

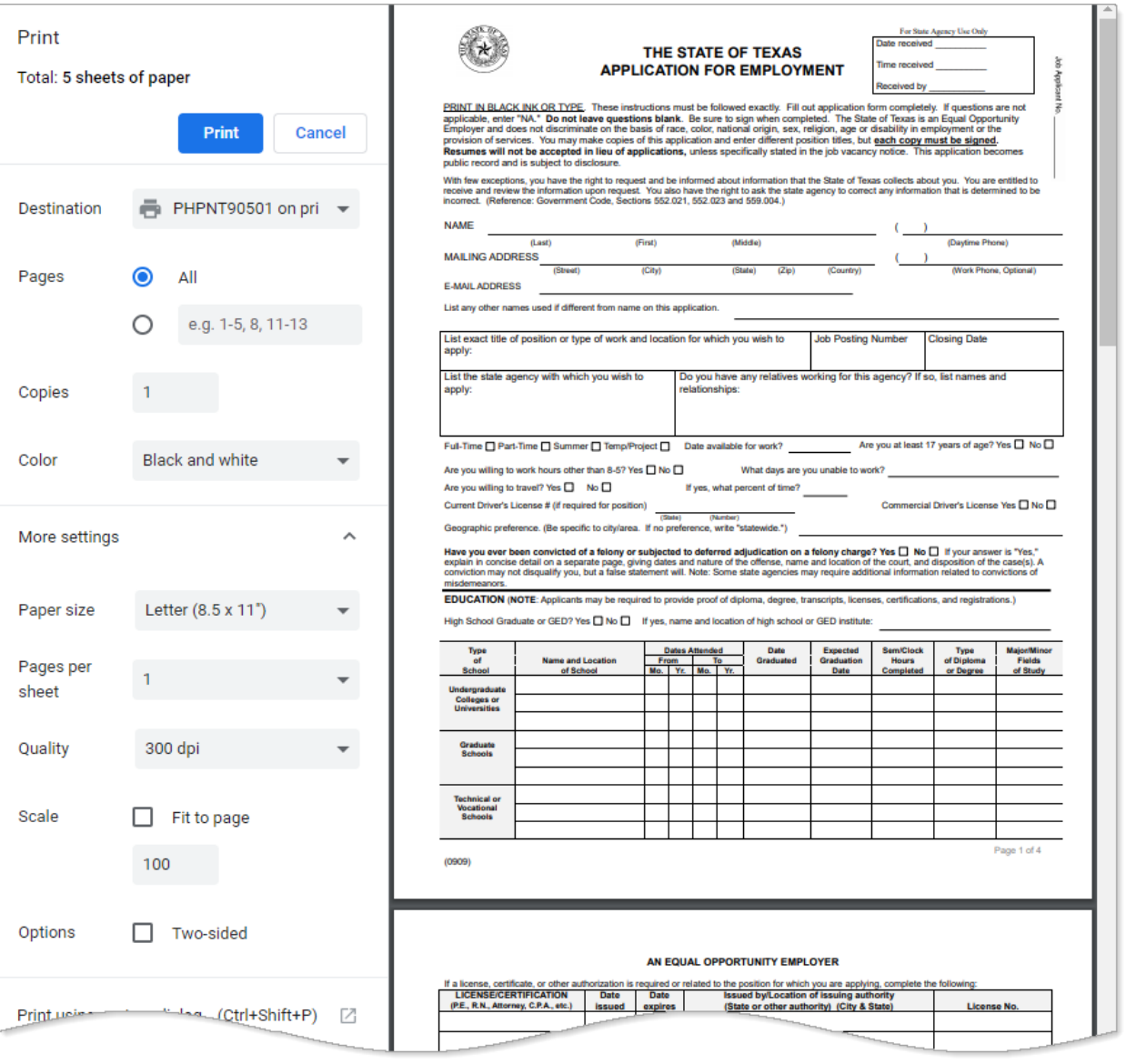

*PDF Print Settings Panel*

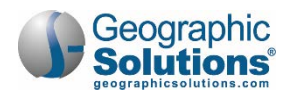

# <span id="page-17-0"></span>**Finding State of Texas Jobs to Apply For**

This section explains how to search for State of Texas jobs only.

**Note:** For details on all the other ways to search for jobs in WorkinTexas.com, see Chapter 3: Quick Menu in the Virtual OneStop – Individual Services User Guide.

#### **To find State of Texas jobs to apply for:**

- **1.** From the Quick Menu in the left navigation panel, click **Job Search**. The Job Search page displays with the Quick tab highlighted (see figure below).
- **2.** If desired, change the **Area** in which to search for jobs by clicking the location link (see outlined link below); this defaults to what you entered when creating your résumé.

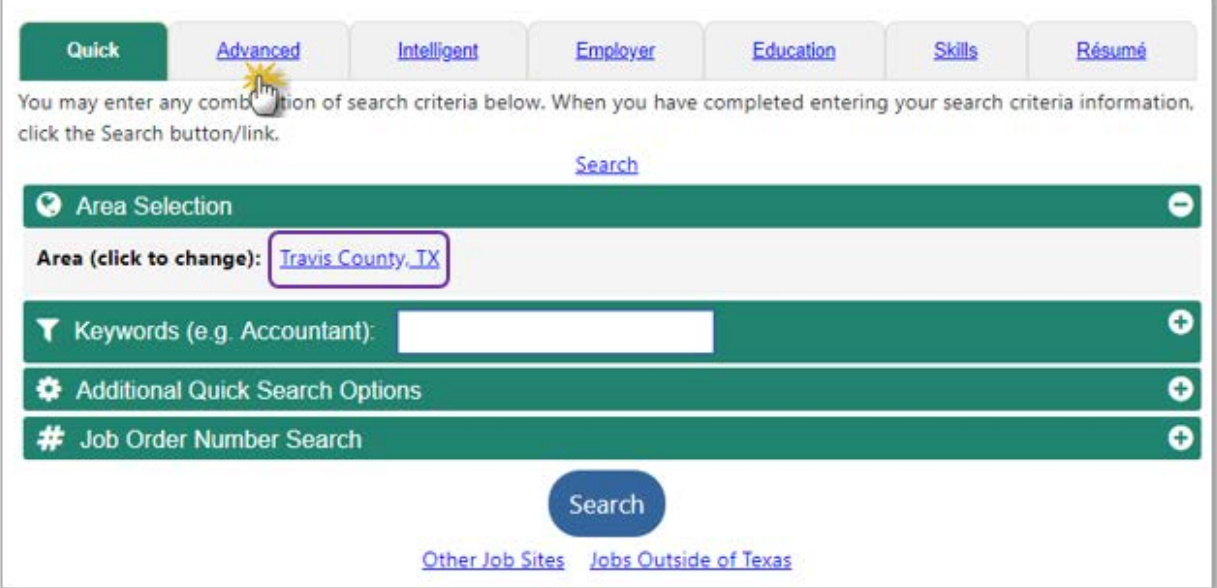

#### *Job Search Page*

**3.** Click the Advanced tab, then click the Preferred Employer link (see figure below) to jump down the Advanced Job Search page to that section (see figure below).

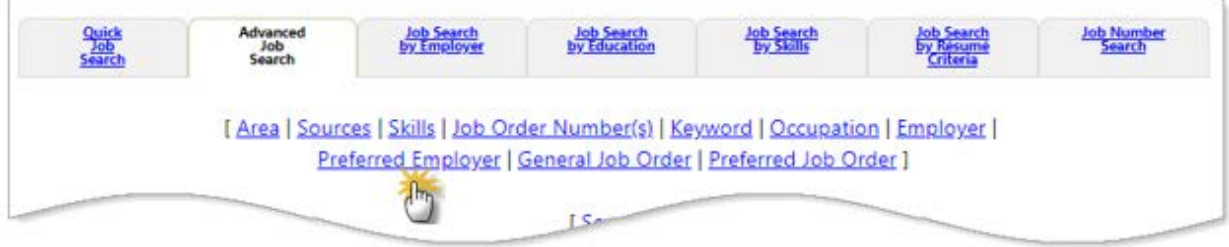

#### *Advanced Job Search Page Links*

**Tip:** A Preferred Employer is one who is registered in WorkinTexas.com, just like you. Having employers register—and thus be "preferred"—ensures you are only applying for jobs posted by reputable employers.

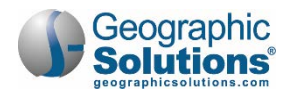

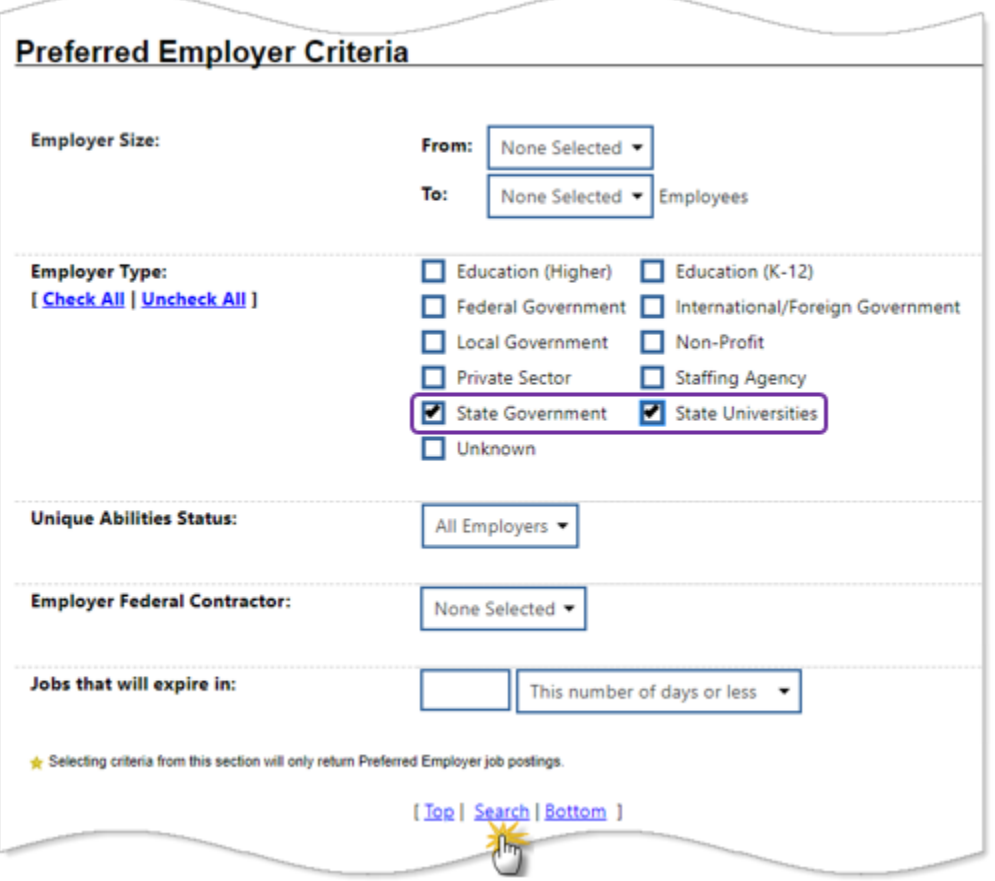

*Advanced Job Search Page – Preferred Employer Criteria Section*

- **4.** For the **Employer Type**, click the *State Government* and *State Universities* checkboxes to select them.
- **5.** Click the Search link. The Job Search results page displays (see figure below).

**Note:** The search process may take some seconds based on your search criteria and the number of job matches.

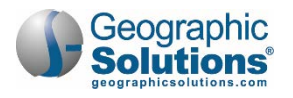

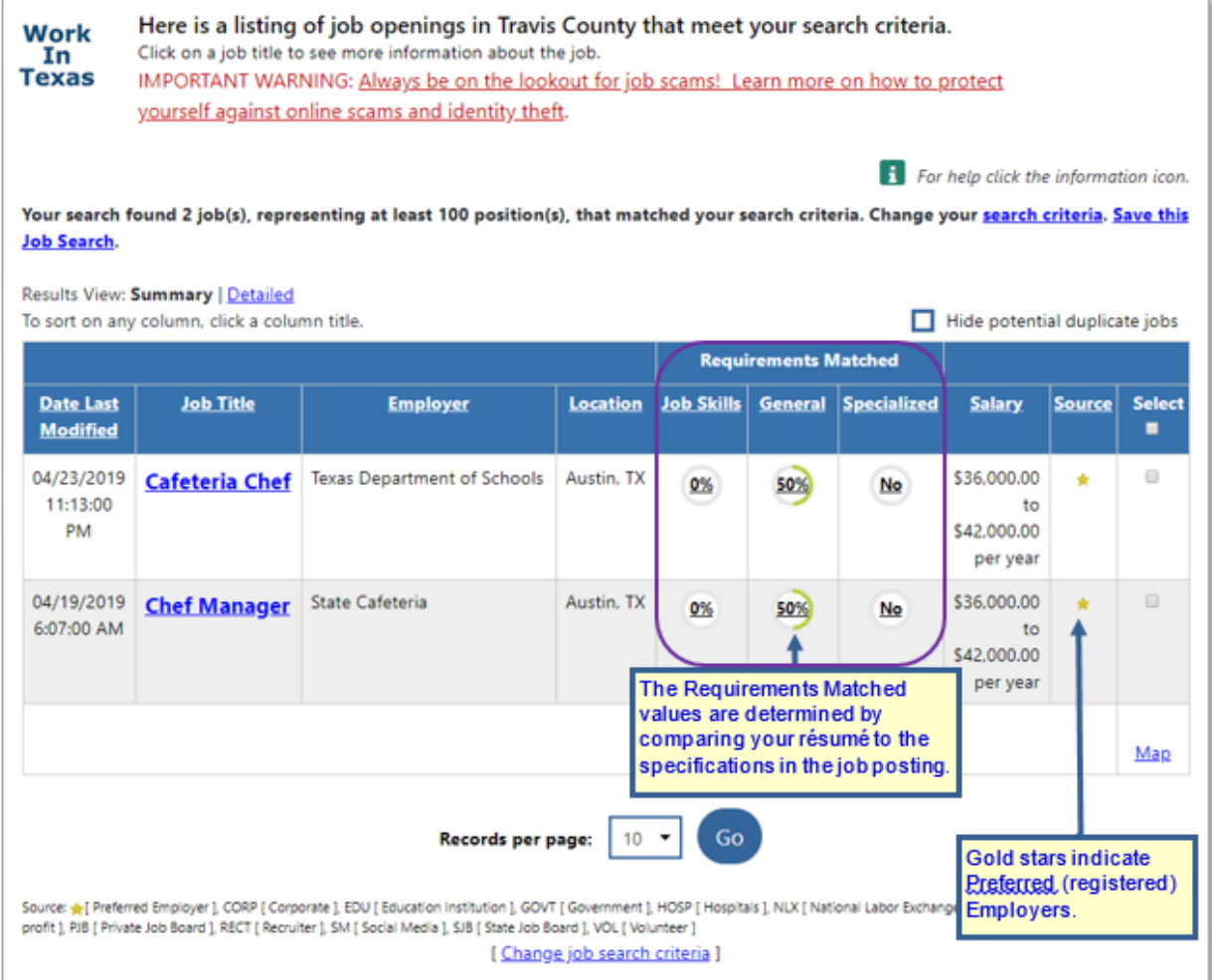

*Job Search Results Page with State Jobs*

From this page, you can:

- Save this search criteria to re-use as a "virtual recruiter" by clicking the Save this Job Search link.
- See more job details from this page by clicking the Detailed link; click the Summary link to return to the default view.
- View the details of a job posting on the Job Details page by clicking its job title link. From there, you can apply for the job. See ["Applying for a State of Texas Job"](#page-20-0) below for details.
- See where the employer is located on Google Maps by clicking the **Select** checkbox and then the Map link in the Select column. The map appears in a separate pop-up window.

**Note:** The Requirements Matched values are determined by comparing your résumé to the specifications in the job posting. Gold stars in the Source column indicate Preferred (registered) Employers. For details on the tasks listed above, see Chapter 3: Quick Menu in the Virtual OneStop – Individual Services User Guide.

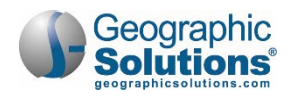

# <span id="page-20-0"></span>**Applying for a State of Texas Job**

The Job Details page (see figure below) contains all the information available about the job you are interested in. Because there is much information to share, it is divided into labeled sections that you can

show and hide by clicking the plus sign  $\pm$  and minus sign  $\pm$  icons on the right side of the page (see the magnified section in the figure below).

**Note:** See Chapter 5: Job Seeker Services in the Virtual OneStop – Individual Services User Guide for more information on applying for jobs from this page.

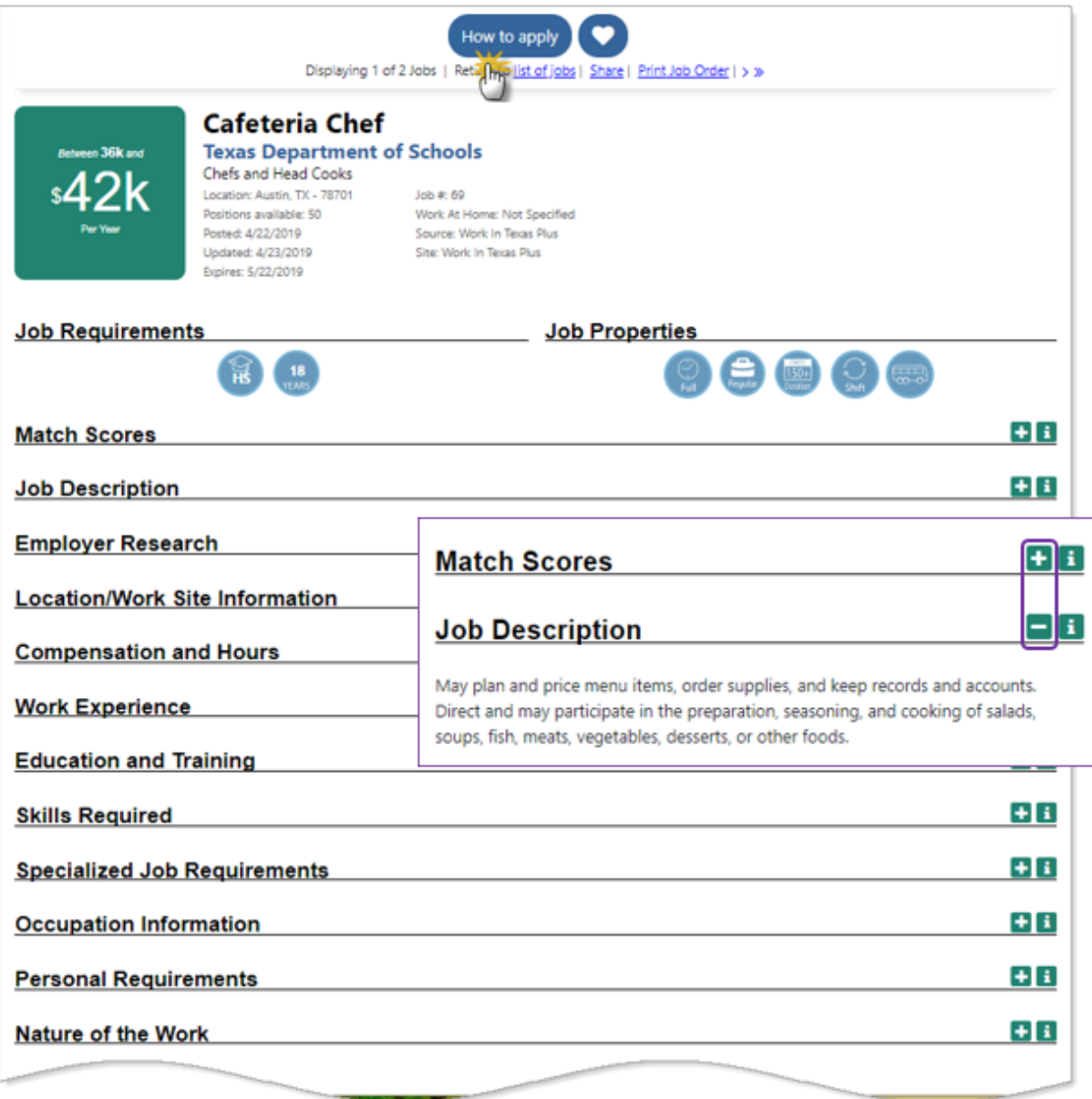

*Job Details Page with Sections Hidden*

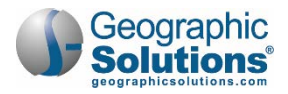

#### **To apply for a State of Texas job:**

**1.** From the Job Details page, click the **How to apply** button at the top of the page (see figure above). The Apply for Job page displays (see figure below).

| <b>Job Order Number</b>                                                                                                    | 69                                 |
|----------------------------------------------------------------------------------------------------|------------------------------------|
| Company                                                                                                    | <b>Texas Department of Schools</b> |
|                                                                                                    | Job Title Cafeteria Chef           |
| To apply, you must be a U.S. Citizen or have authorization to work in the United States. If you are not a U.S.<br>Citizen and qualify for employment in the U.S., please indicate the type of authorization you have. To apply,<br>click on the button of your preferred application method under one of the options below.<br><b>Apply via State of Texas Application</b><br>The employer requests you submit a State of Texas Application. You must attach one of your State of Texas<br>Applications for this employer to review.<br>Apply via State of Texas Application<br><b>Return to Job Details</b> |                                    |

*Apply for Job Page*

- **Note:** Some employers allow more than one way to apply for their jobs, for example, online résumé or a résumé or application mailed in to their office; the State of Texas only allows applications via the online State of Texas Application form.
- **2.** Click the **Apply via State of Texas Application** button. The page refreshes with an additional field to select a State of Texas Application template you previously created.
	- a. If you haven't created a template yet, click the Create a New State of Texas Application link to launch the template wizard. Follow the steps in ["Creating State of Texas](#page-0-0)  [Application Template"](#page-0-0) beginning on page [1](#page-0-0) (see figure below).

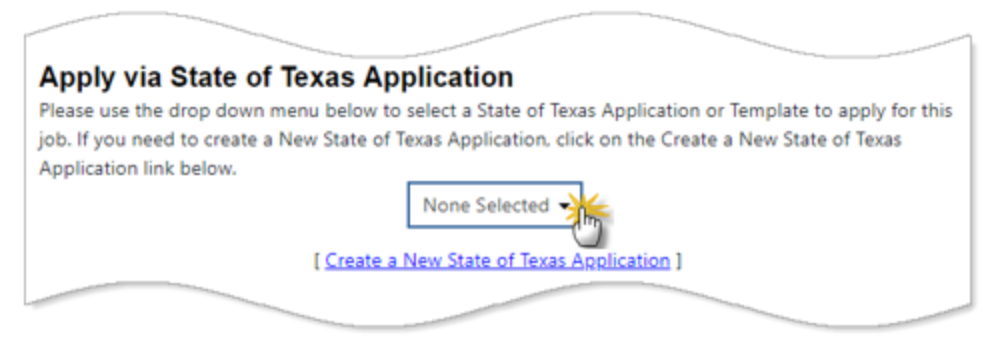

*State of Texas Application Template Selection Drop-Down List*

**3.** Click the drop-down list and select the desired template. The page will redisplay with the application template displayed in a mini PDF viewer pane (see figure below).

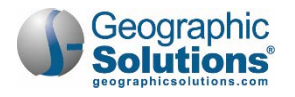

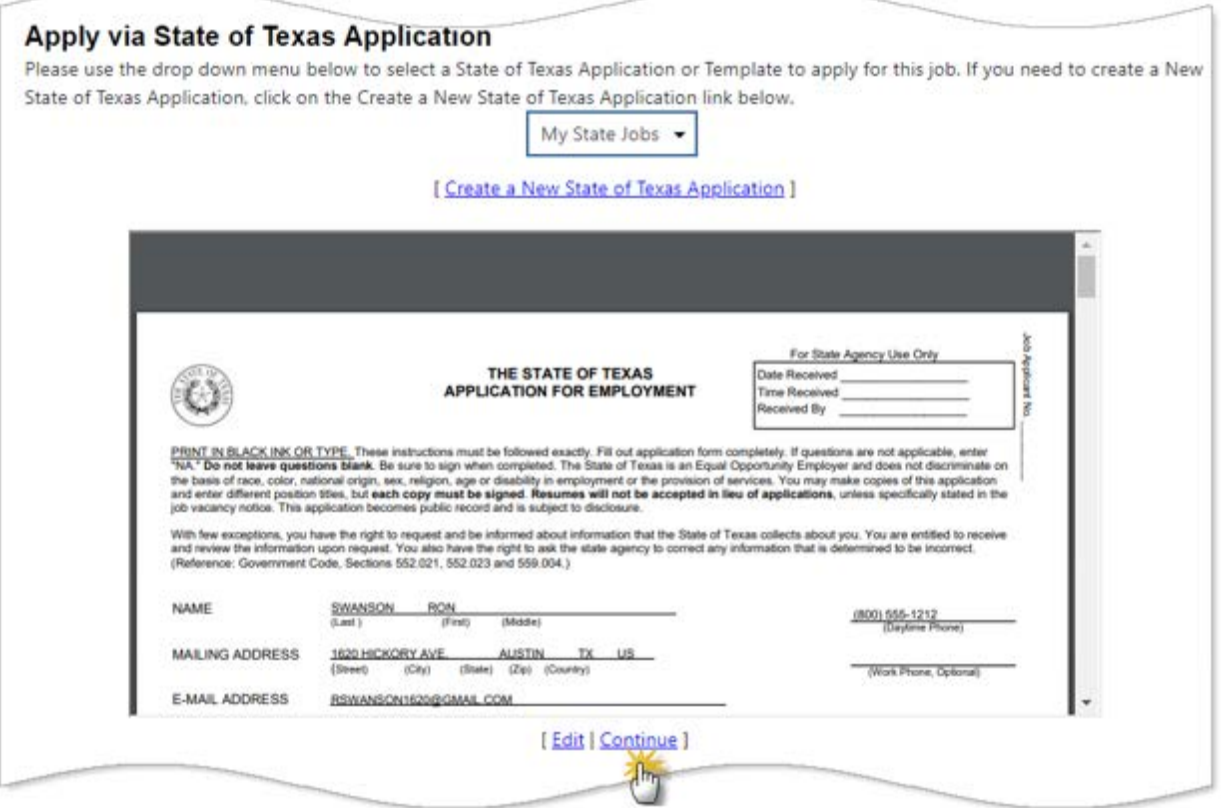

*State of Texas Application PDF Viewing Pane*

- **4.** Use the scroll bar on the right side of the viewing pane to review your application before continuing.
	- a. To change any of the information, click the **Edit link to launch the template wizard and create a** new template.
- **5.** Click the Continue link to continue with the application process. The Job Order Information page displays (see figure below).

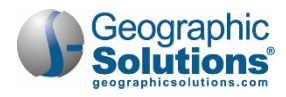

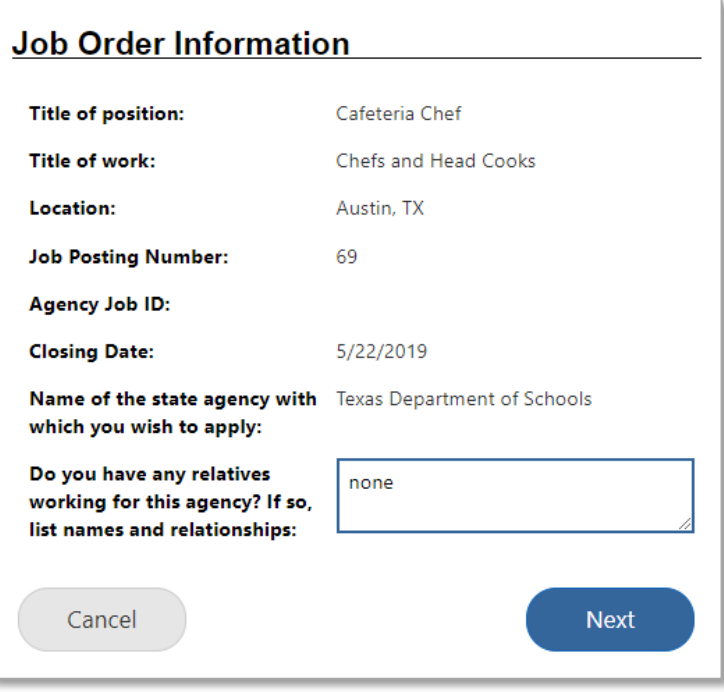

*State of Texas Application Job Order Information Page*

- **6.** If **you have any relatives working for this agency**, list their names and relationships to you in the text box; if not, you can enter *none*.
- **7.** Click **Next** to continue to the Additional Questions page (see figure below).

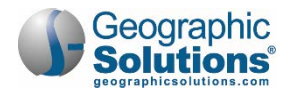

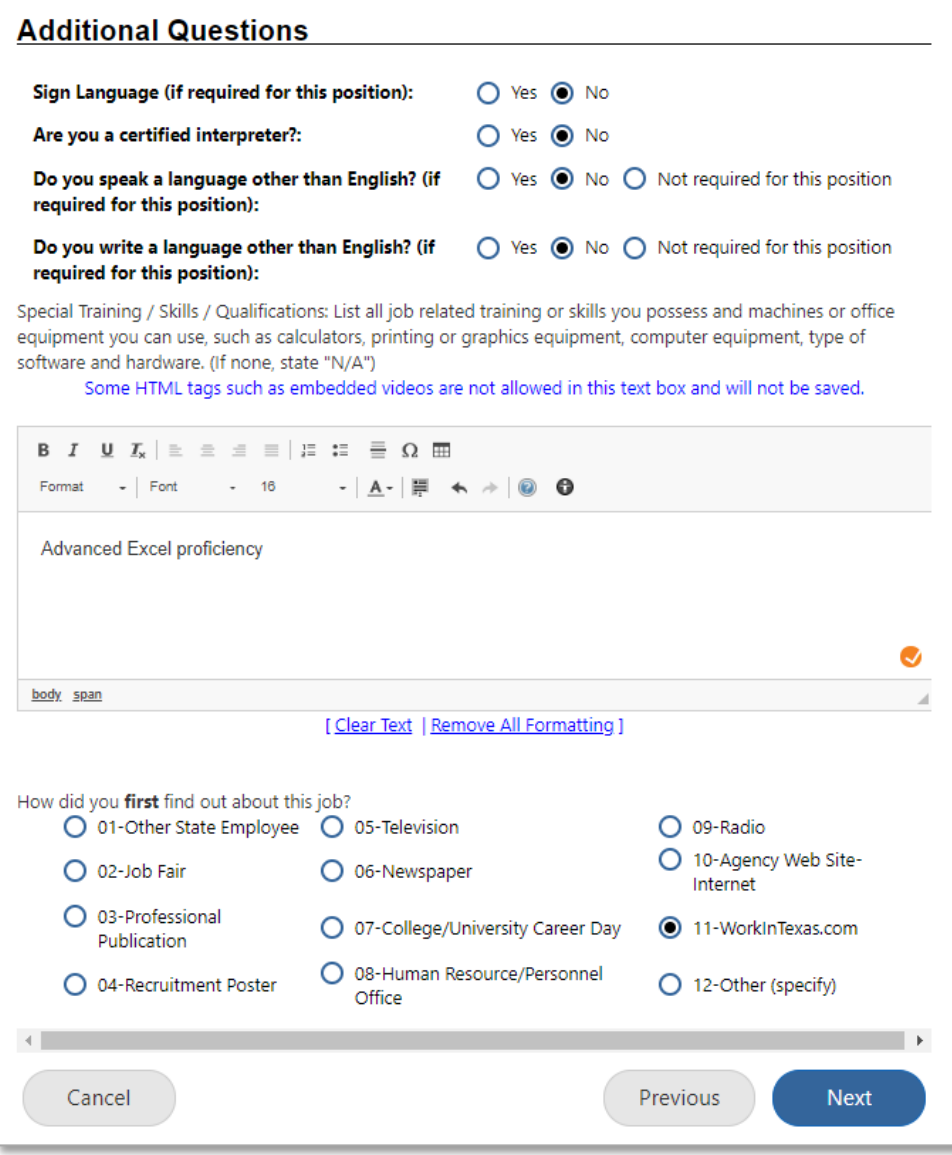

*State of Texas Application Additional Questions Page*

- **8.** Answer any questions that have not been completed yet (from your template).
- **9.** Specify how **you first found out about this job** by clicking on the radio buttons. This information helps the Texas Workforce Commission with their outreach efforts.
- **10.** Click **Next** to continue to the Certification page (see figure below).

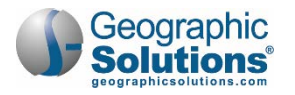

#### **Certification**

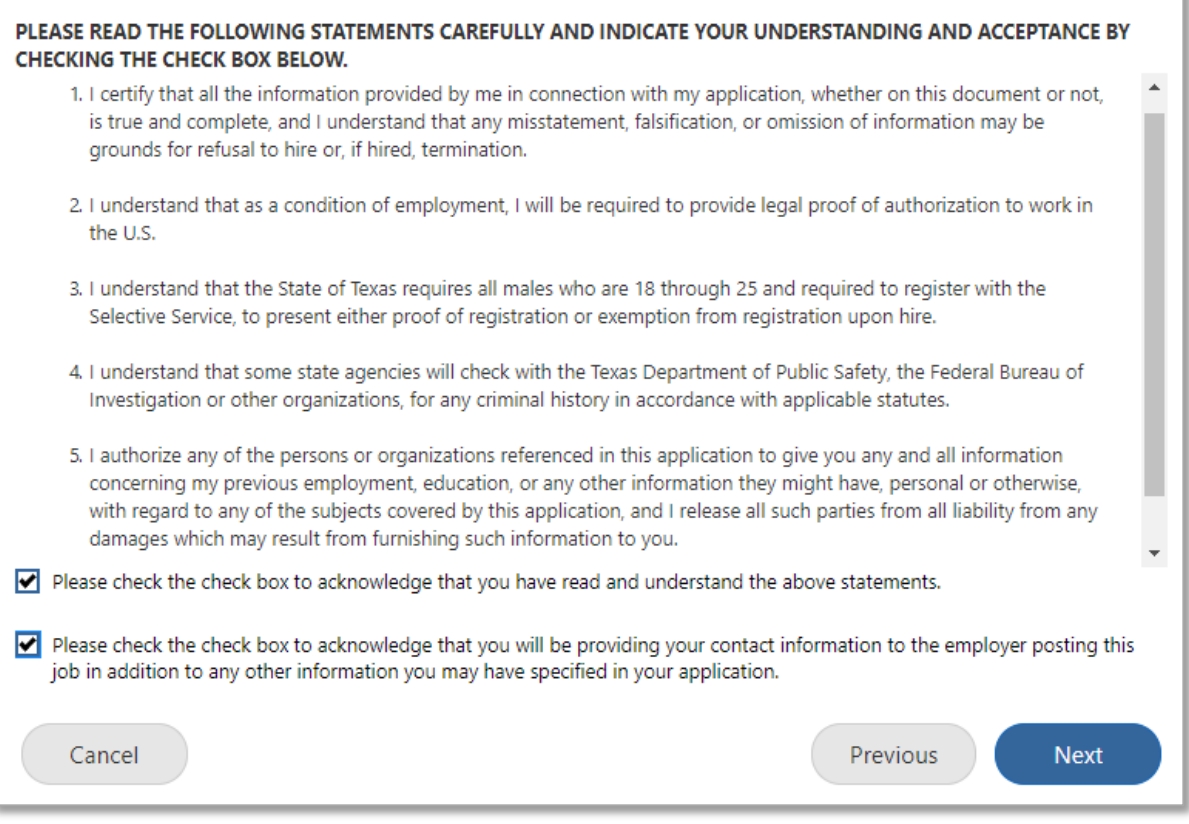

#### *State of Texas Application Certification Page*

- **11.** Read all statements carefully and indicate your understanding and acceptance by clicking the first checkbox.
- **12.** Click the second checkbox to acknowledge that you approve of providing your contact information to the employer posting this job, in addition to any other information you have specified in your application.
- **13.** Click **Next** to continue to the Equal Employment Opportunity (EEO) Data page (see figure below).

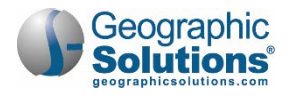

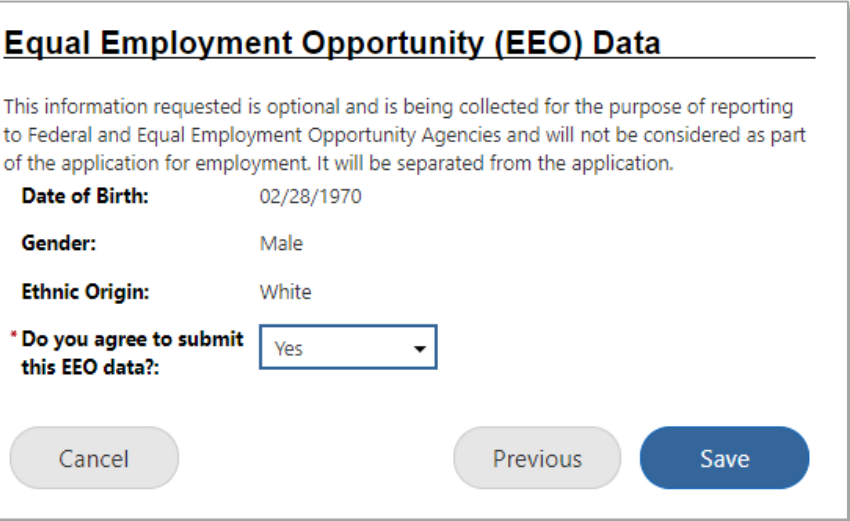

*State of Texas Application EEO Data Page*

The EEO page shows demographic data from your registration information. It is being requested for the purpose of reporting to federal and EEO agencies and will not be considered as part of your application for employment.

**14.** If you voluntarily **agree to submit this EEO data**, select *Yes* from the drop-down list; if not, select *No*.

**Note:** Choosing No will not adversely affect your employment chances.

**15.** Click the **Save** button to save the application. The Submit Application page displays (see figure below).

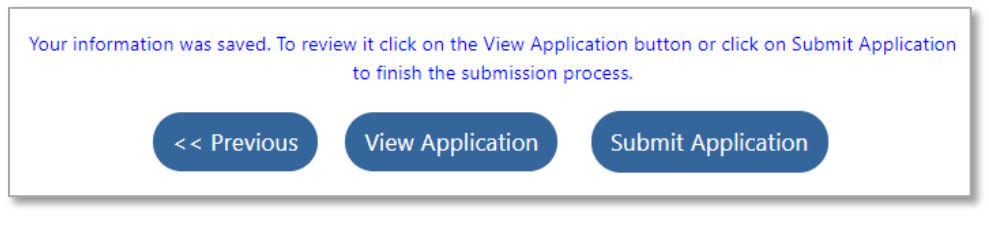

*State of Texas Application Submit Application Page*

**16.** To view the completed application and, optionally, print it, click the **View Application** button. A PDF version opens in a new window. Notice that the job-specific information is filled in (see the outlined section in the figure below).

**Note:** See ["Printing State of Texas Job Applications"](#page-31-0) below for directions on how to print.

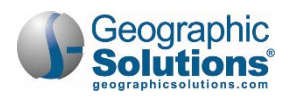

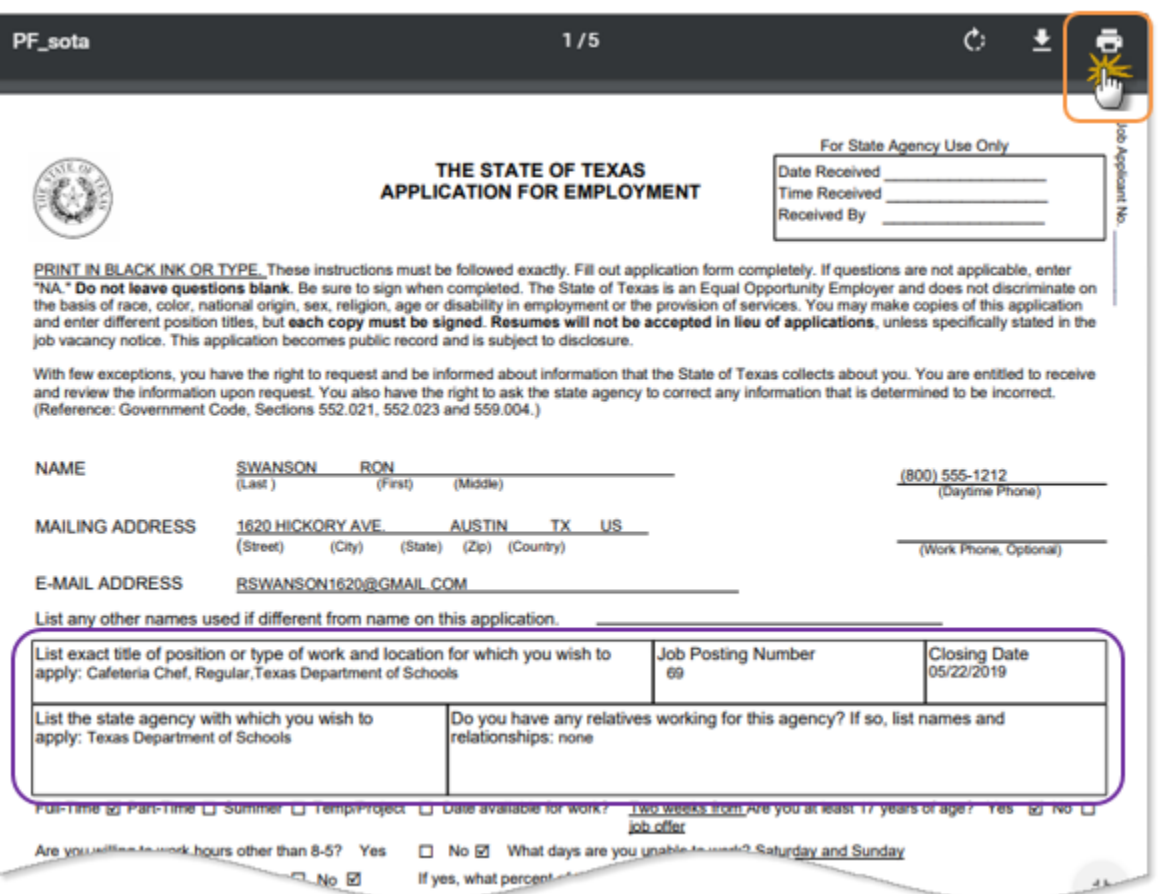

*Completed State of Texas Application Form*

**17.** To submit your application, click the **Submit Application** button (see figure above). The Apply for Job page redisplays with a confirmation of your submission (see the outlined section in the figure below).

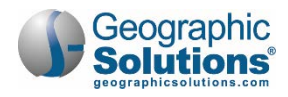

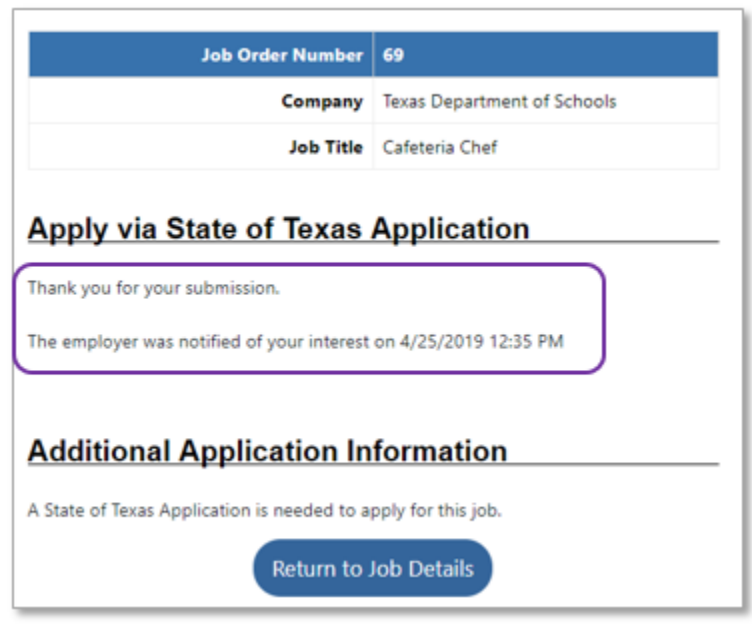

*Apply for Job Page with Submission Confirmation*

# <span id="page-28-0"></span>**Managing Your Job Applications**

The Job Applications page lists all jobs to which you applied, not just the state jobs. From here, you can add notes to track the status of your applications, print submitted State of Texas Application forms, and delete applications that are no longer relevant.

- **To see a list of all your job applications and manage them:**
	- **1.** From the Quick Menu in the left navigation panel, click My Portfolio **My Individual Plans Funployment Plan Profile**. Your employment plan profile page displays with the Résumés tab active.
	- **2.** Click the Job Applications tab. Any job applications you've submitted are listed on this page (see figure below).

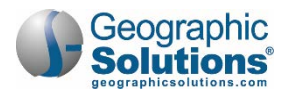

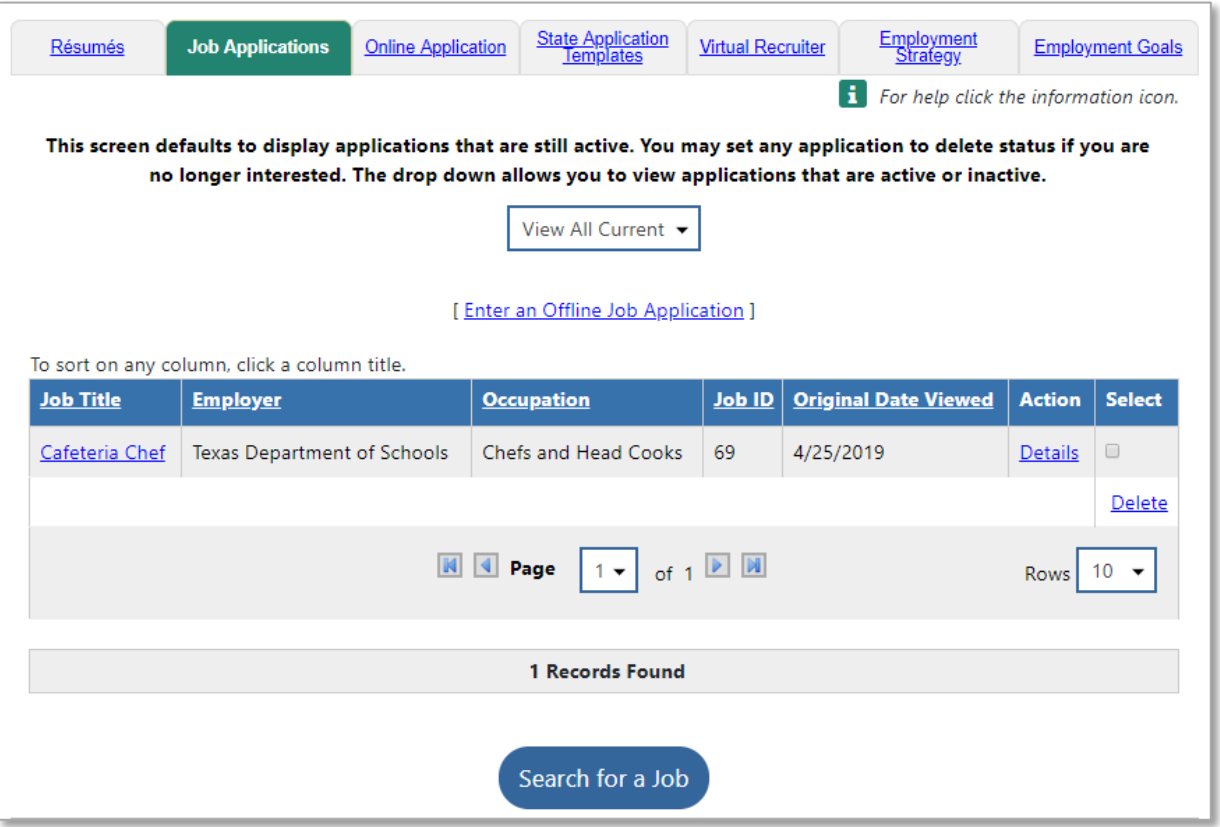

*Job Applications Tab*

From this page, you can:

- View and manage job application details by clicking either the job title link or the Details link. See ["Updating Job Application Details"](#page-30-0) below.
- Delete an application by clicking the **Select** checkbox in the Select column and then the Delete link at the bottom of the column.
- Search for a job to apply for by clicking the **Search for a Job** button.

**Tip:** You are able to print your job applications from the Job Application Details page; see "Updating" [Job Application Details"](#page-30-0) below.

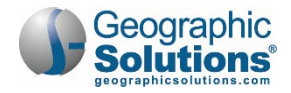

### <span id="page-30-0"></span>*Updating Job Application Details*

On the Job Application Details page, you can add notes to track the status of your applications; print submitted State of Texas Application forms; and delete applications that are no longer relevant.

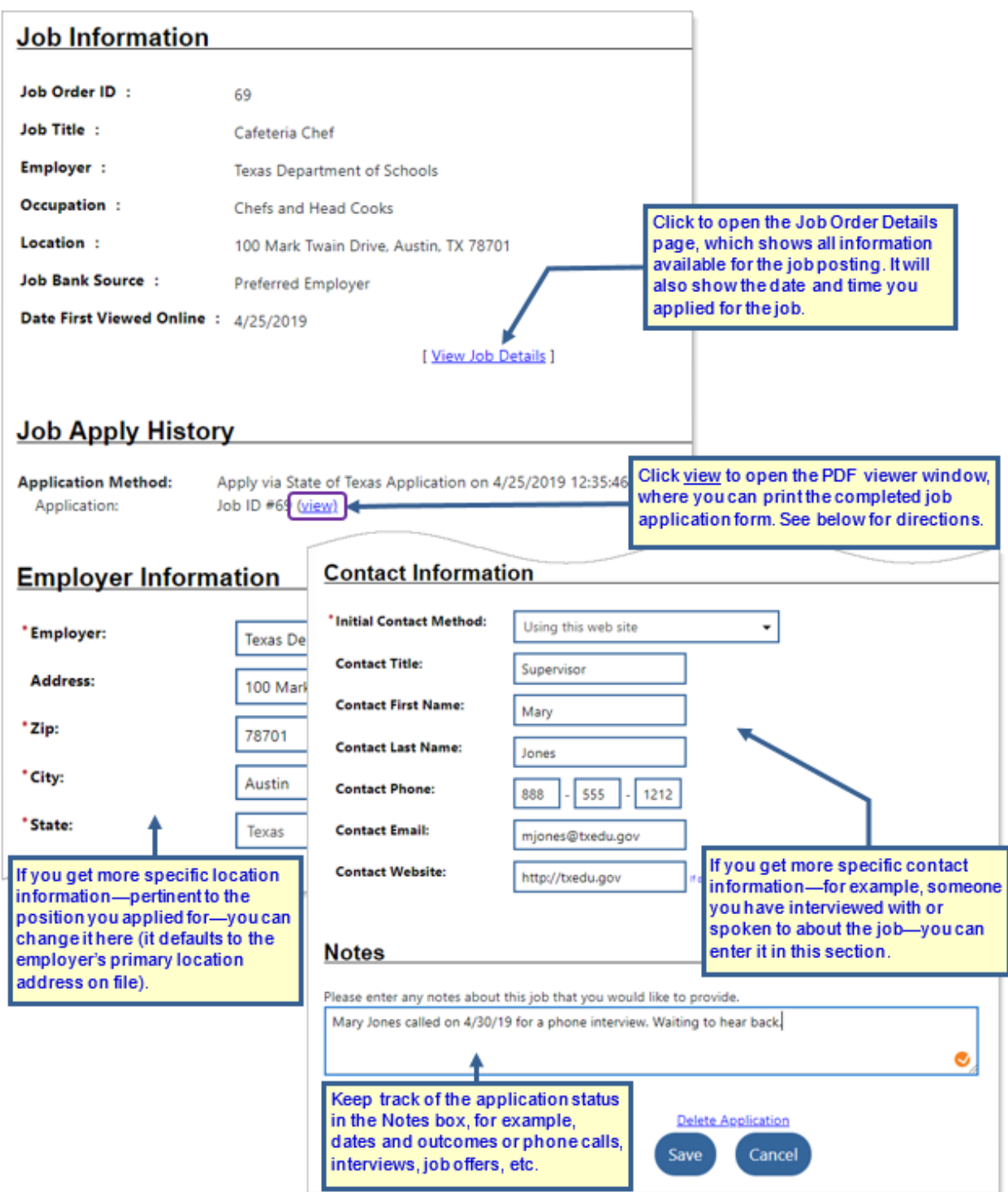

*Job Application Details Page*

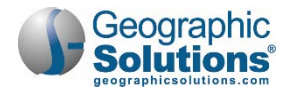

From this page, you can:

- Click View job Details to open the Job Order Details page, which shows all information available for the job posting. It will also show the date and time you applied for the job.
- Click view to open the PDF viewer window, where you can print the completed job application form. See below for directions.
- Keep track of the application status in the Notes box, for example, dates and outcomes or phone calls, interviews, job offers, etc.
- If you get more specific location information—pertinent to the position you applied for—you can change it in the Employer Information section (it defaults to the employer's primary location address on file).
- If you get more specific contact information—for example, someone you have interviewed with or spoken to about the job—you can enter it in the Contact Information section.
- Click the **Save** button to save any changes you make on this page. You will return to the Job Applications tab.

### <span id="page-31-0"></span>*Printing State of Texas Job Applications*

You can print copies of your completed job applications to submit in person or through the mail, and for your own records.

**To print a completed State of Texas Application job application form:** 

- **1.** From the Quick Menu in the left navigation panel, click My Portfolio **My Individual PlansEmployment Plan Profile**. Your employment plan profile page displays with the Résumés tab active.
- **1.** Click the Job Applications tab.
- **2.** For the application you wish to print, click either its job title link or Details link. The Job Application Details page displays.
- **3.** In the Job Apply History section, click the view link (see figure above). The application appears in a PDF viewer window.
- **4.** Move the mouse pointer up to the top right of the window and a mini toolbar will drop down.
- **5.** Click the printer icon (see figure above) to display the PDF Print Settings panel.
- **6.** Change print settings as needed, then click the **Print** button.
	- **Note:** See ["Printing a Blank State of Texas Application Form"](#page-15-0) on page [16](#page-15-0) for details on print settings.